# **Isi Kandungan Manual Pengguna**

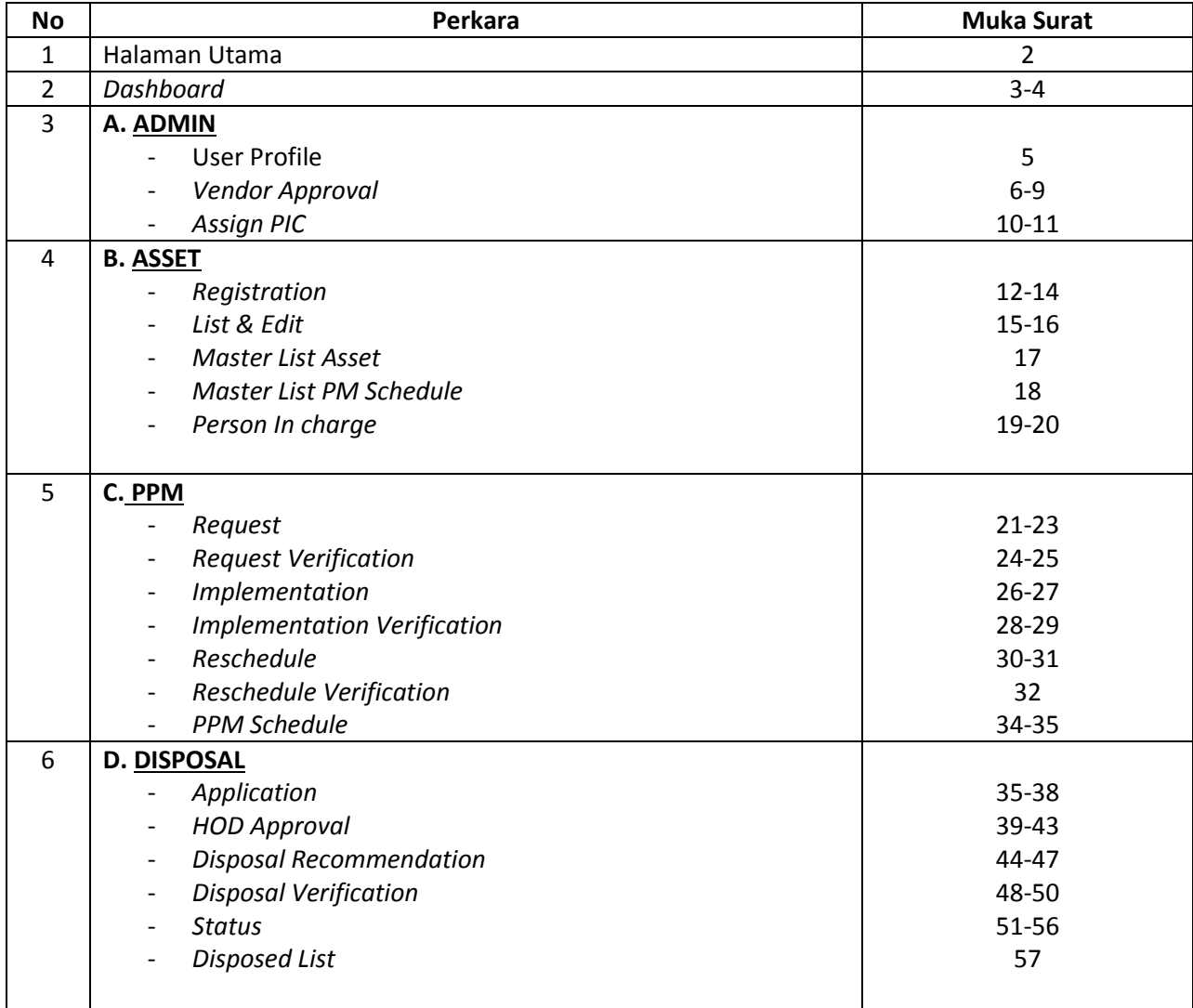

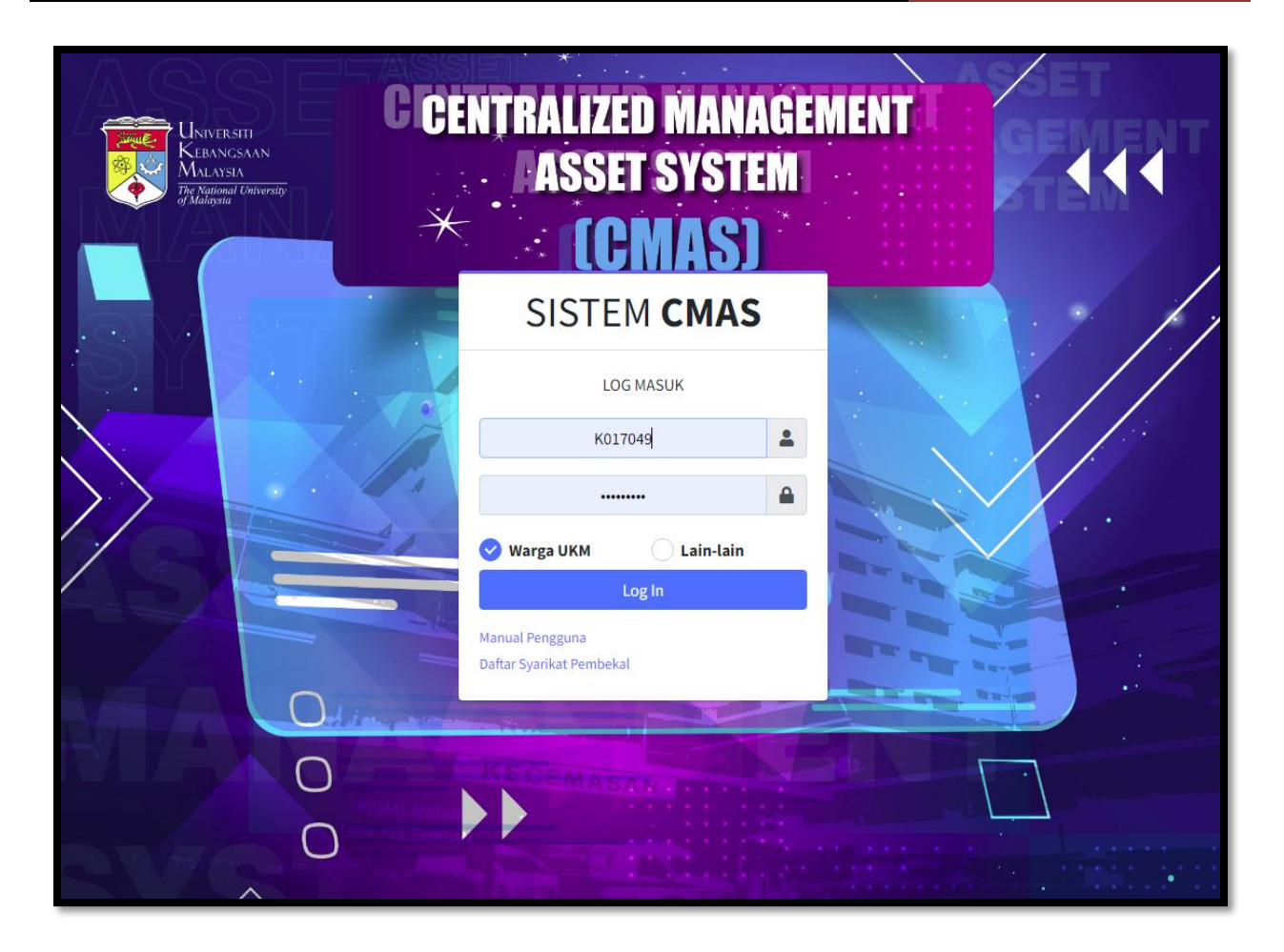

- 1. Pengguna perlu log masuk ke dalam *Sistem Centralized Management Asset System* (*CMAS*) dengan menggunakan pautan cmas.ppukm.ukm.my
- 2. Masukkan UKMPer dan katalaluan sama seperti Portal Warga
- 3. Pilih Warga UKM dan klik Log In
- 4. Untuk pilihan lain-lain adalah log masuk dari syarikat pembekal
- 5. Sila rujuk paparan seterusnya

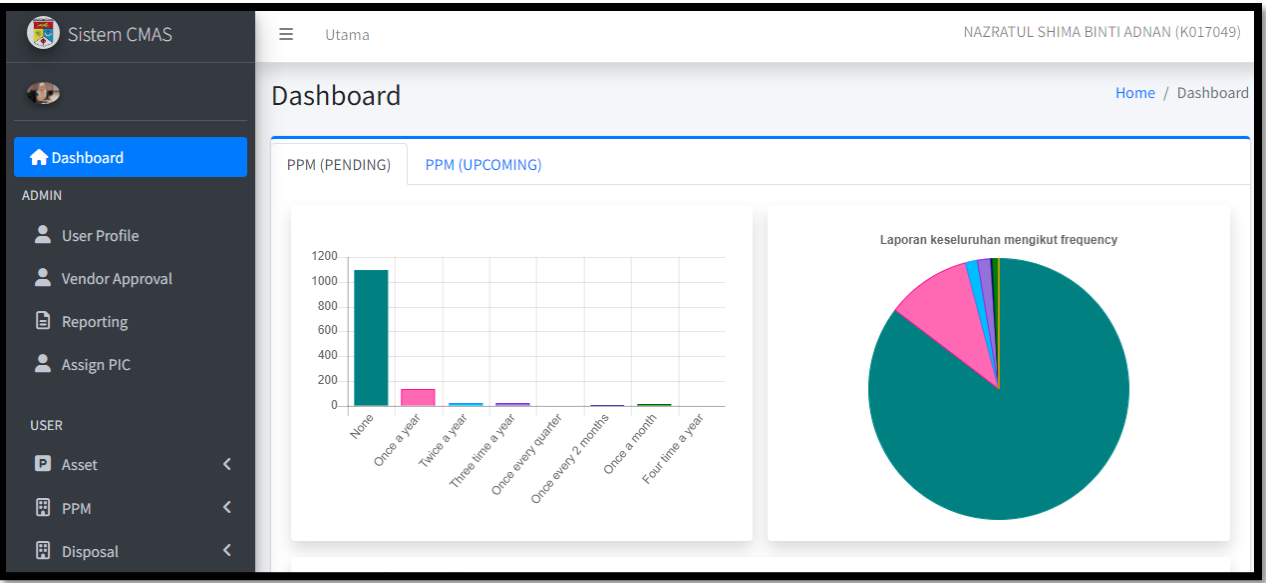

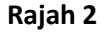

- 1. Paparan Rajah 2 menunjukkan menu yang terdapat pada Sistem CMAS iaitu :
	- **a) Dashboard**
	- **b) Admin** 
		- i. User Profile
		- ii. Vendor Approval
		- iii. Reporting
		- iv. Assign PIC
	- **c) Asset** 
		- i. Registration
		- ii. List & Edit
		- iii. Mater List Asset
		- iv. Master List PM Schedule
		- v. Person In charge

### **d) PPM**

- i. Request
- ii. Request Verification
- iii. Implementation
- iv. Implement Verification
- v. Reschedule
- vi. Reschedule Verification
- vii. PPM Schedule
- **e) Disposal** 
	- i. Application
	- ii. Status
	- iii. Disposal Recommendation
- iv. Disposal Verification
- v. Disposed List

## **f) Vendor**

- i. List
- ii. Contract Details

### **A. ADMIN**

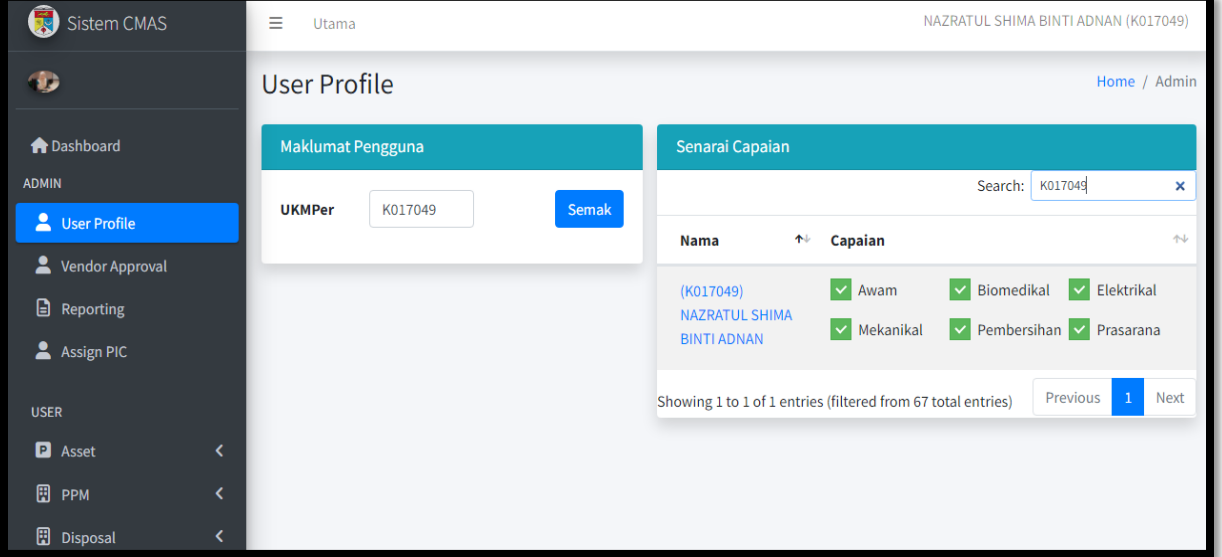

- 1. Menu *Admin* > *User Profile* perlu pilih UKM Per dan klik butang Semak
- 2. Pada paparan sebelah kanan, capaian unit yang boleh dicapai oleh kakitangan Unit di Bahagian Prasarana
- 3. Boleh tanda √ pada unit yang terlibat untuk kakitanga tersebut
- 4. Sila rujuk paparan seterusnya

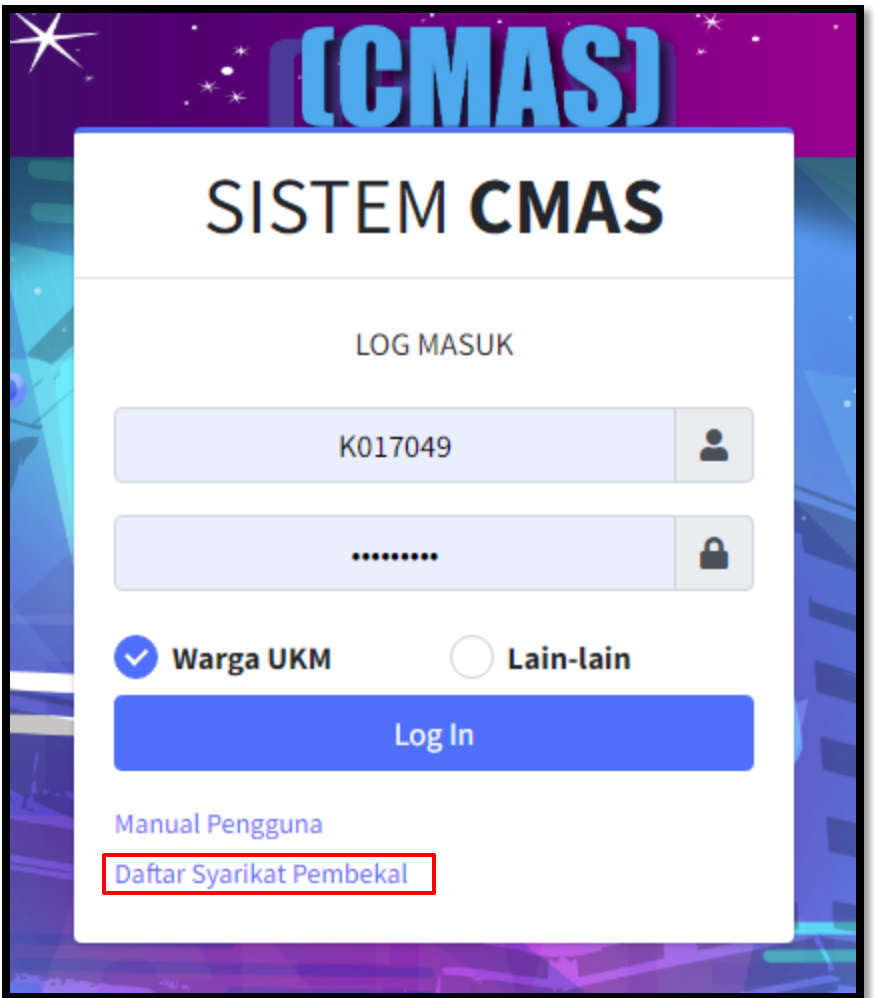

**Rajah 4**

- 1. Syarikat perlu mendaftar pada halaman hadapan *CMAS* dengan klik menu Daftar Syarikat Pembekal
- 2. Sila rujuk paparan seterusnya

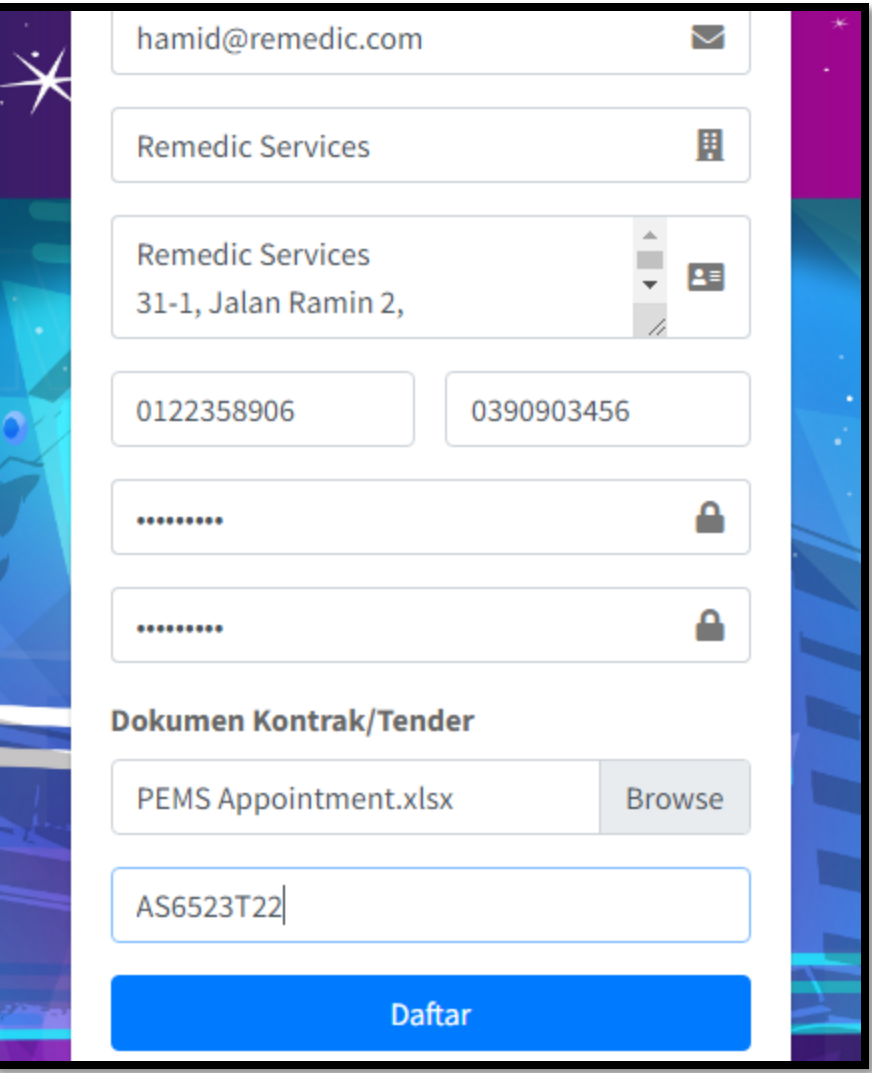

- 1. Lengapkan borang pendaftaran syarikat pembekal seperti rajah di atas dan klik butang Daftar
- 2. Sila rujuk paparan seterusnya

### *[MANUAL PENGGUNA CENTRALIZED MANAGEMENTASSET SYSTEM (CMAS)]* 17 Oktober, 2022

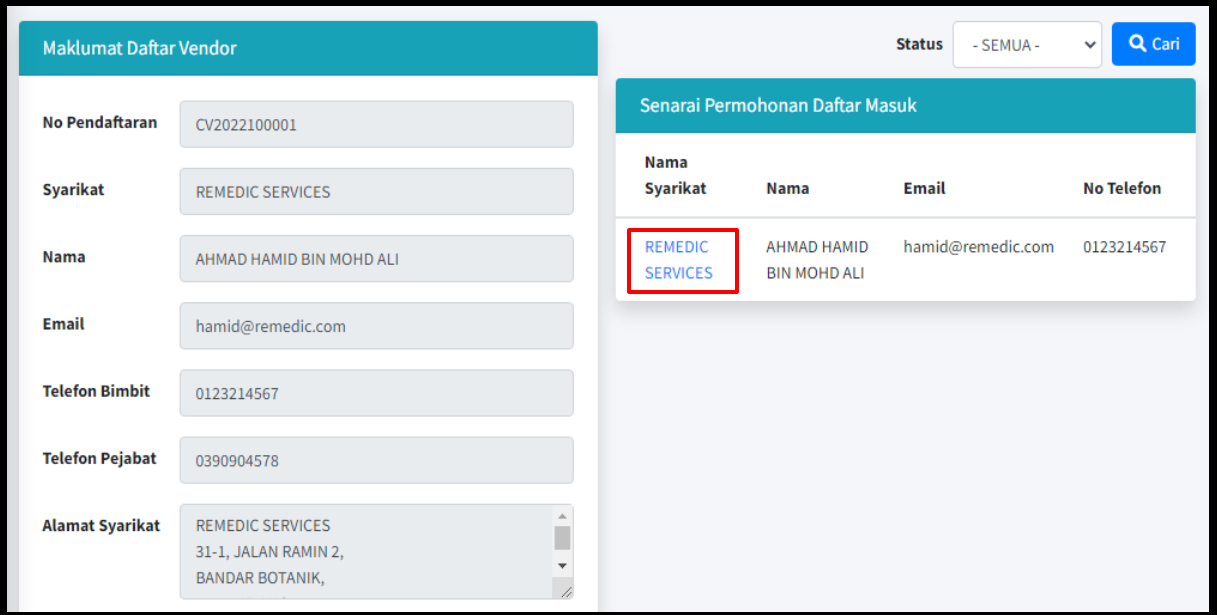

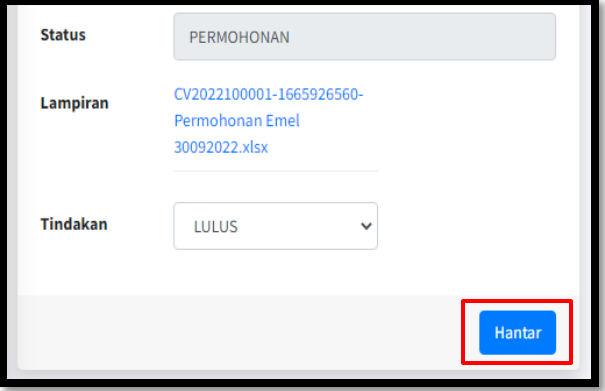

- 1. Klik pada Menu *Admin* > *Vendor Approval*
- 2. Syarikat pembekal yang baru berdaftar akan dipaparkan pada Senarai Permohonan Daftar Masuk seperti rajah di atas
- 3. Klik pada nama Syarikat
- 4. Perlu masukkan Status Tindakan > Lulus atau Tidak Lulus dan klik butang Hantar
- 5. Sila rujuk paparan seterusnya

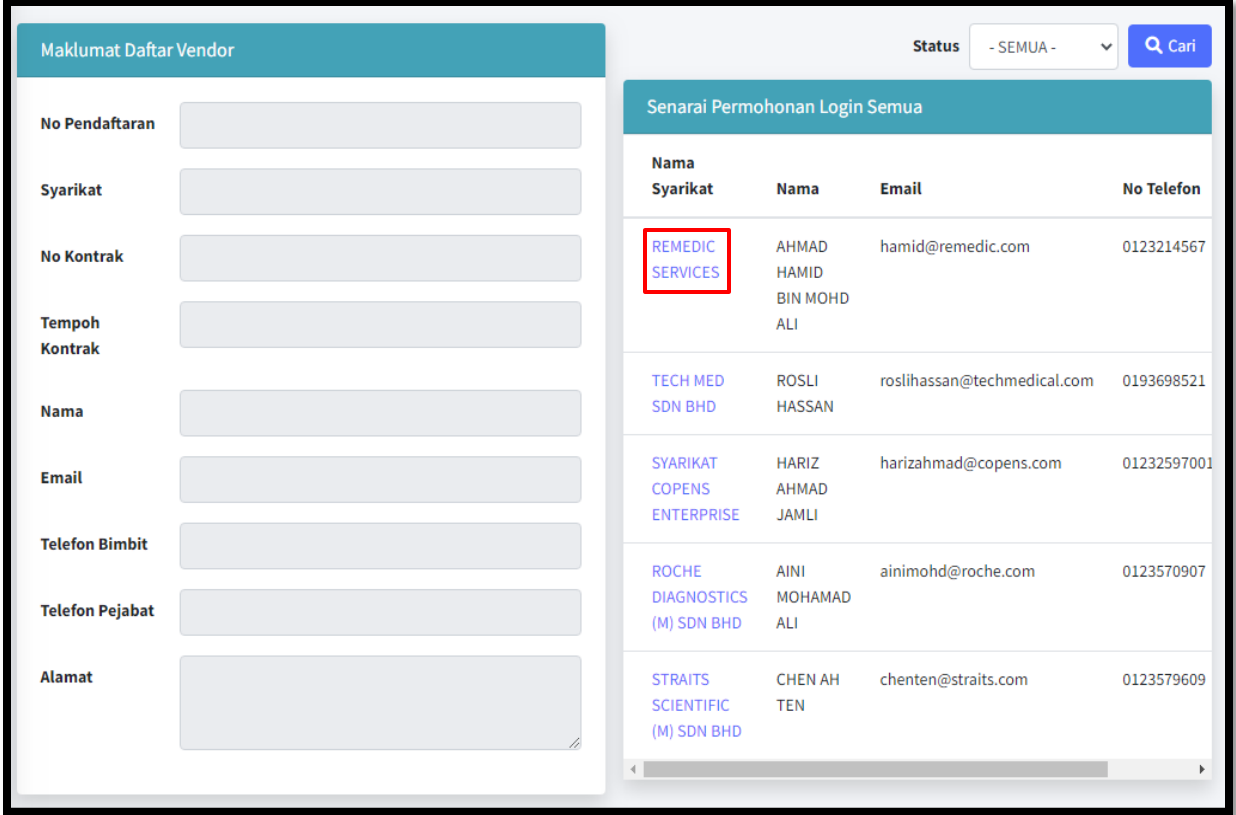

- 1. Senarai syarikat pembekal yang telah diluluskan akan dipaparkan seperti rajah di atas
- 2. Semua maklumat syarikat pembekal di paparkan
- 3. Klik pada Nama Syarikat dan maklumat terperinci akan dipaparkan pada paparan sebelah kiri
- 4. Sila rujuk paparan seterusnya

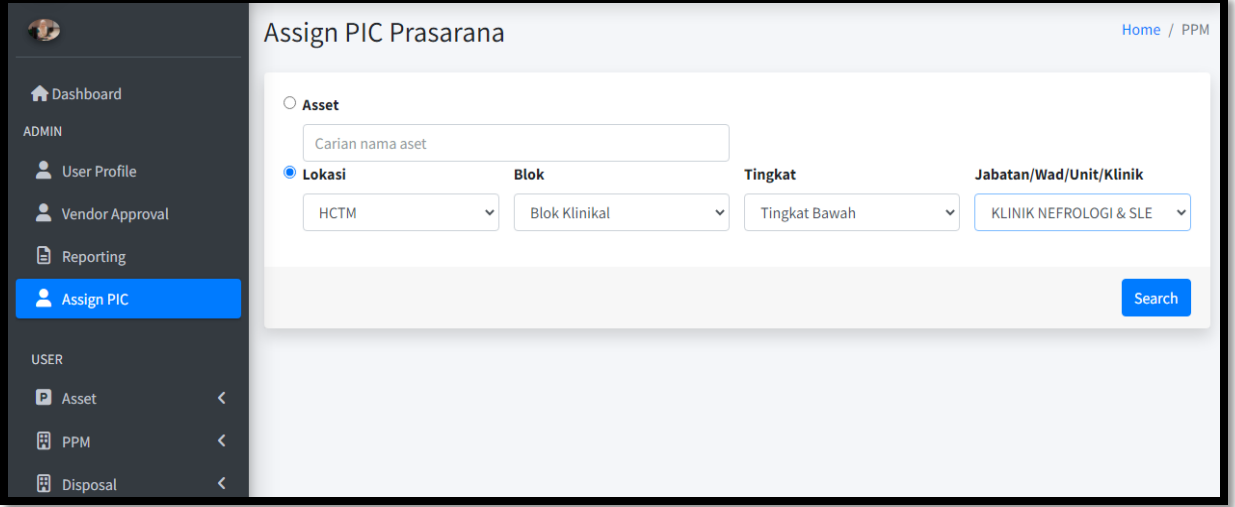

- 1. Menu *Admin* > *Assign PIC* berfungsi untuk tentukan *PIC* lokasi seliaan kakitangan dari Prasarana
- 2. Carian boleh dibuat dengan pilihan Aset atau Lokasi
- 3. Klik butang *Search*
- 4. Sila rujuk paparan seterusnya

### *[MANUAL PENGGUNA CENTRALIZED MANAGEMENTASSET SYSTEM (CMAS)]* 17 Oktober, 2022

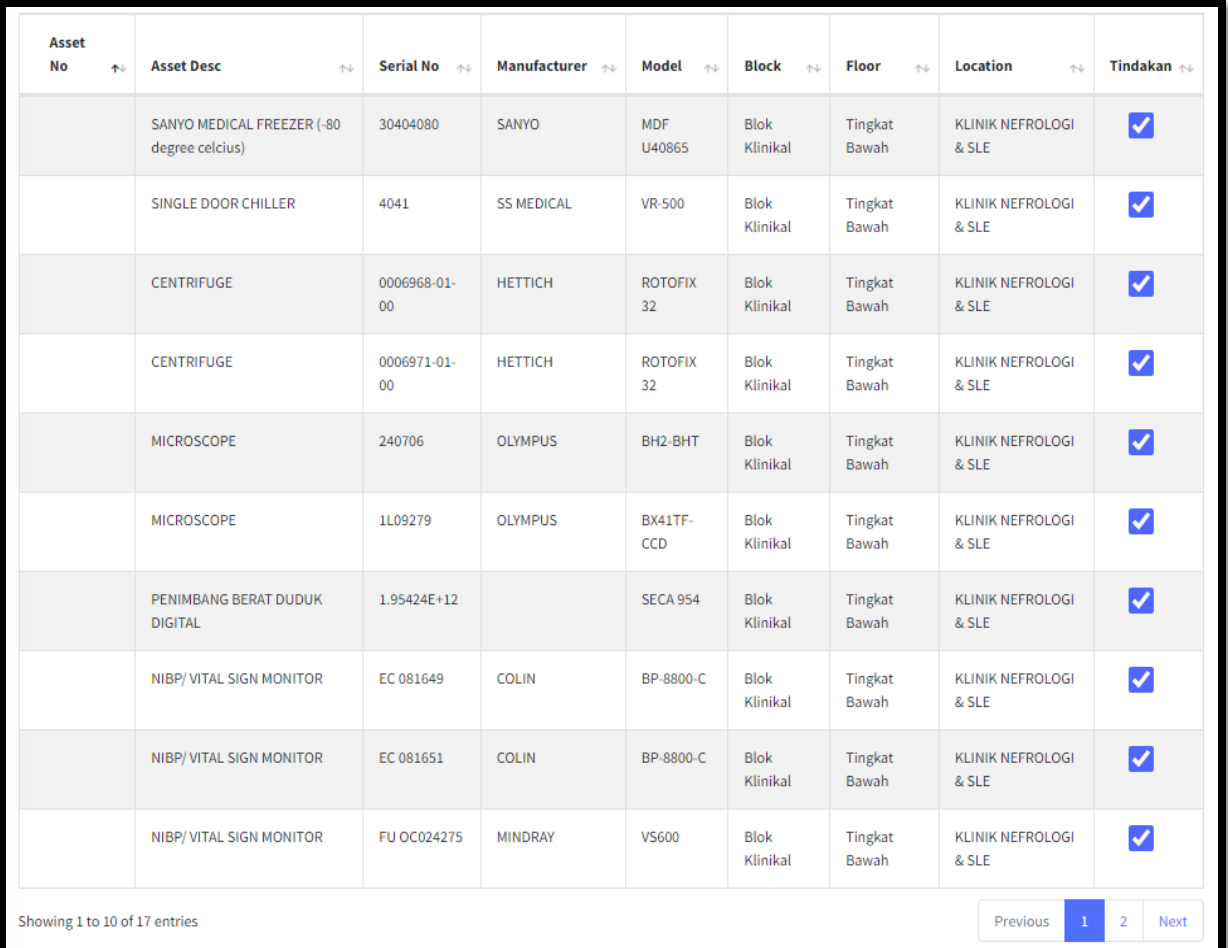

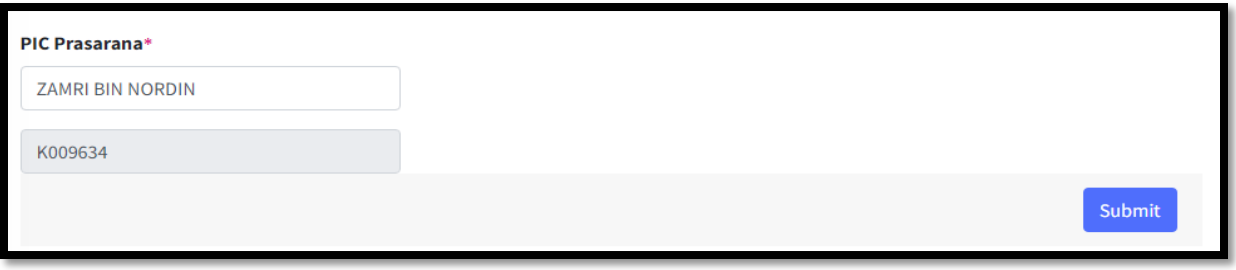

- 1. Pilih aset yang perlu dipilih untuk seliaan kakitangan Prasarana atau boleh klik semua *Check All*
- 2. Masukkan nama PIC/UKMPer kakitangan Prasarana pada kotak carian sebelum klik butang *Submit*
- 3. Sila rujuk paparan seterusnya

### **B. ASSET**

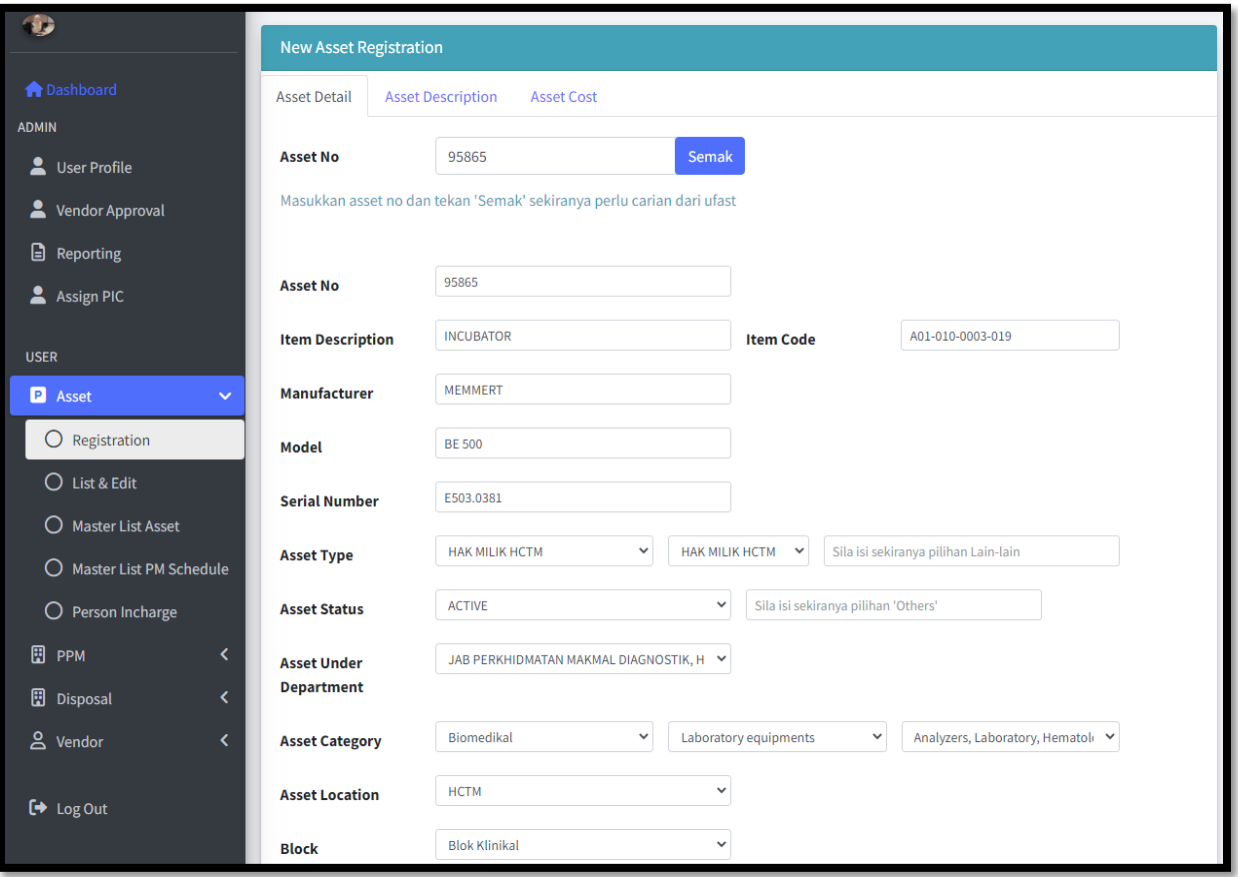

- 1. Menu *Asset* > *Registration* berfungsi untuk pendaftaran aset baru
- 2. Sekiranya aset telah didaftarkan dalam Sistem U-Fast, perlu masukkan No Aset dan klik Semak untuk
- 3. Terdapat 3 *tab* yang perlu dilengkapkan iaitu *Asset Details, Asset Description* dan *Asset Cost* seperti paparan di atas
- 4. Bagi maklumat *Item Description* dan *Item Code* akan diambil maklumat dari Sistem U-Fast
- 5. Sila rujuk paparan seterusnya

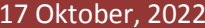

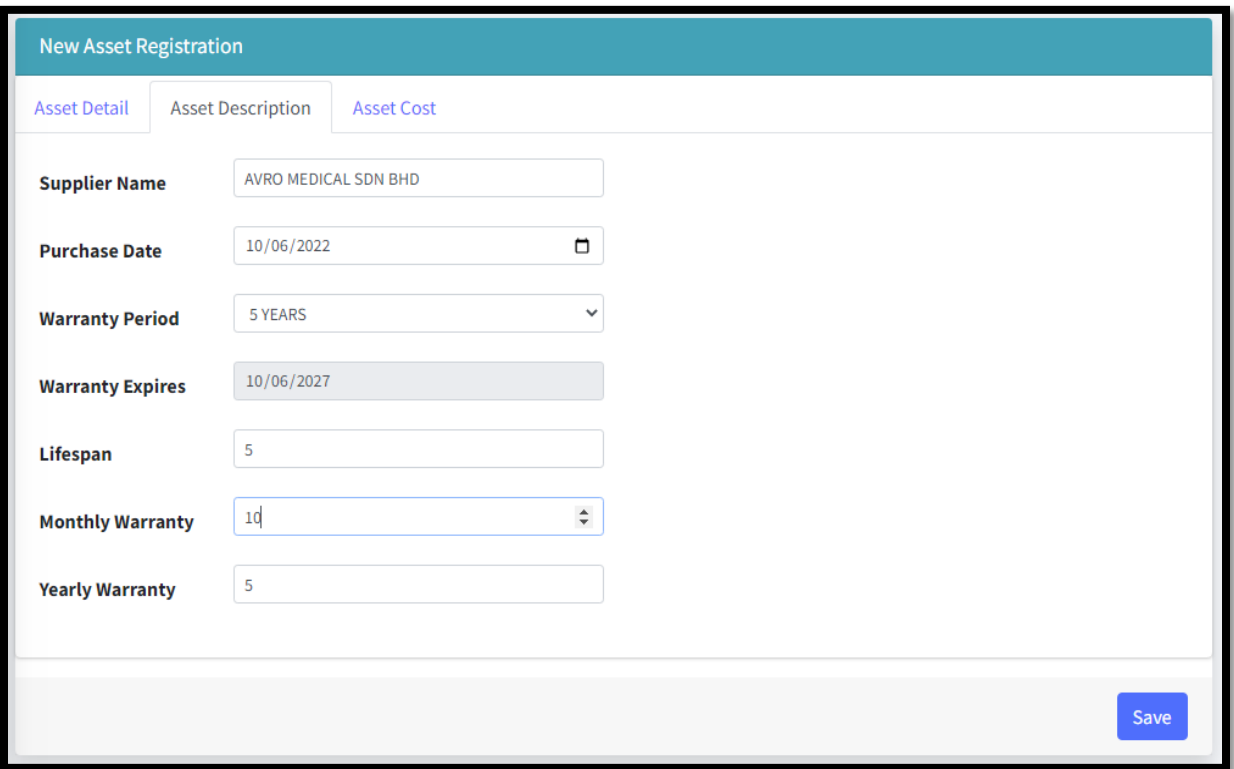

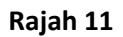

- 1. Maklumat *description* akan dilengkapkan seperti rajah di atas
- 2. Nama syarikat pembekal akan diambil dari Sistem *U-Fast*
- 3. Klik butang *Save* untuk simpan maklumat

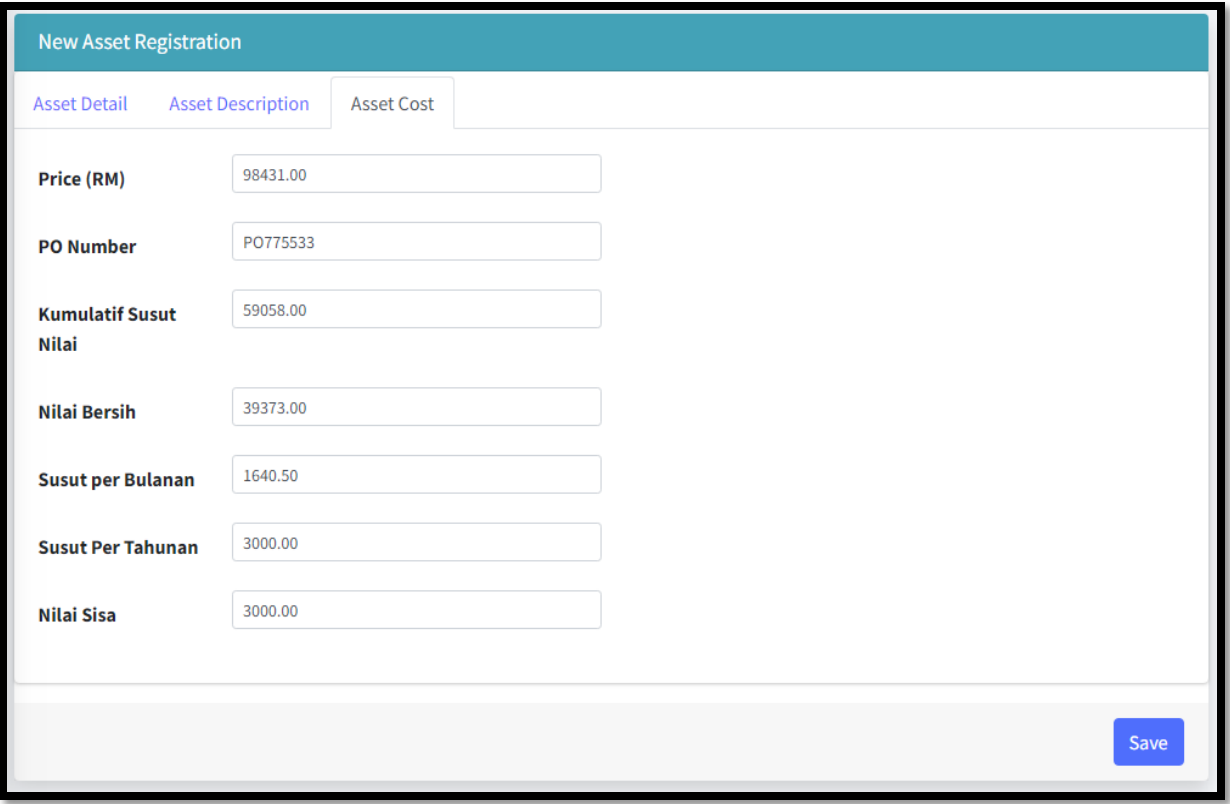

**Rajah 12**

- 1. Maklumat kos perlu dilengkapkan beserta nombor *PO* serta maklumat lain yang berkaitan
- 2. Klik butang *Save* untuk simpan maklumat yang telah dilengkapkan
- 3. Sila rujuk paparan seterusnya

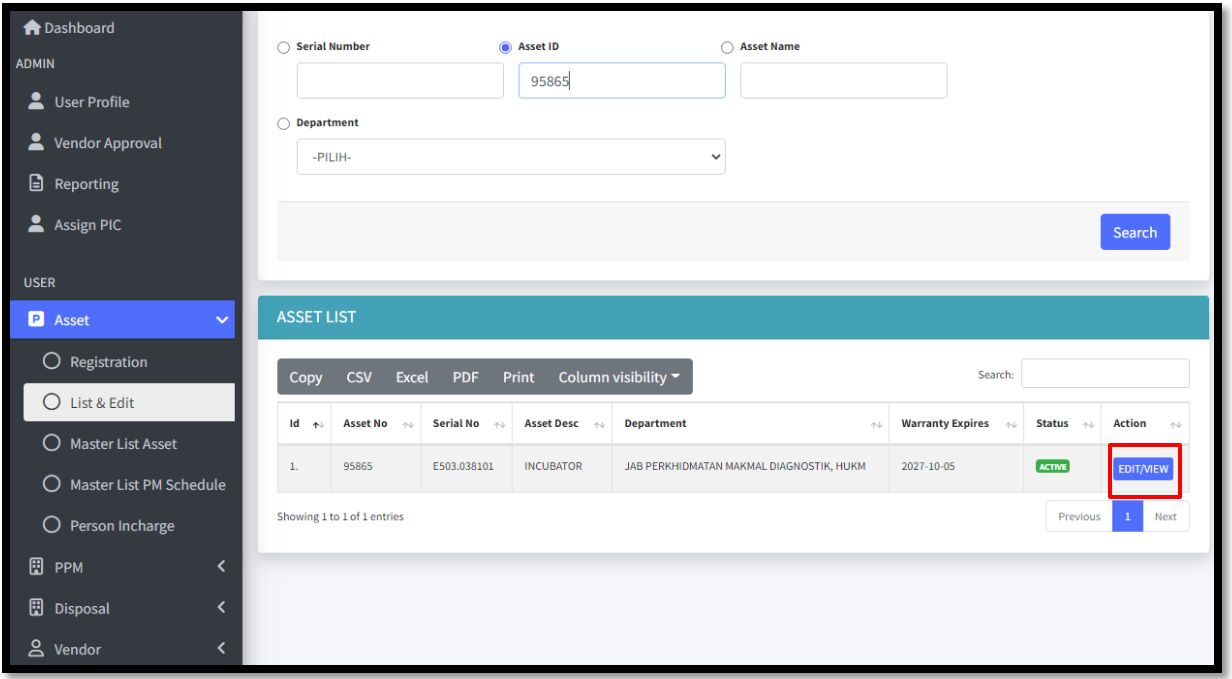

- 1. Menu *Asset* > *List & Edit*  berfungsi untuk mengemaskini maklumat aset
- 2. Masukkan *serial number*/*asset ID*/*asset name*/*department* dan klik butang *Search*
- 3. Senarai aset akan dipaparkan dan perlu klik pada butang *Action Edit/New*
- 4. Sila rujuk paparan seterusnya

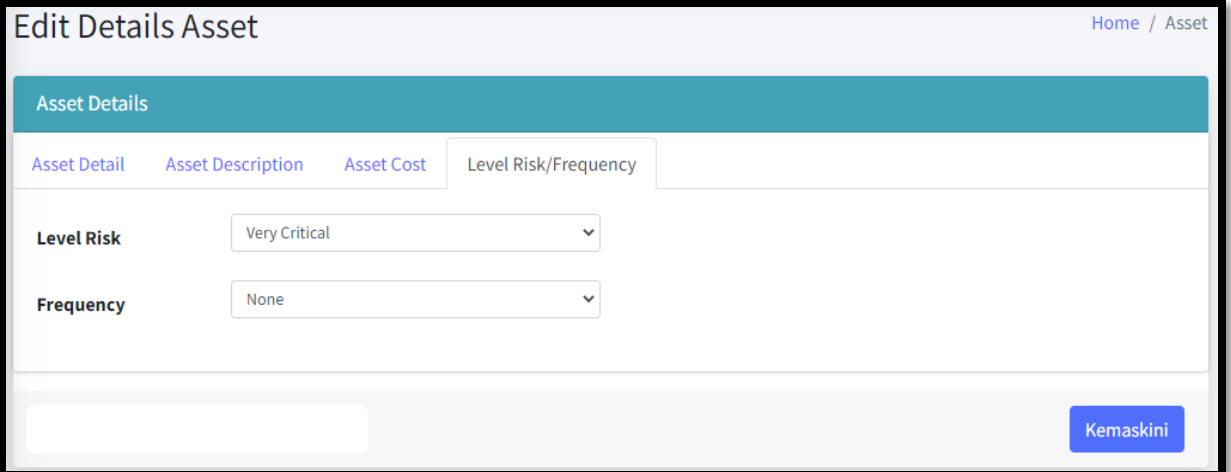

**Rajah 14**

- 1. PIC Prasarana perlu masukkan maklumat pada ruang *Level Risk/Frequency*
- 2. Level risk terbahagi kepada *Low, Risk* atau *High Risk*
- 3. Sila rujuk paparan seterusnya

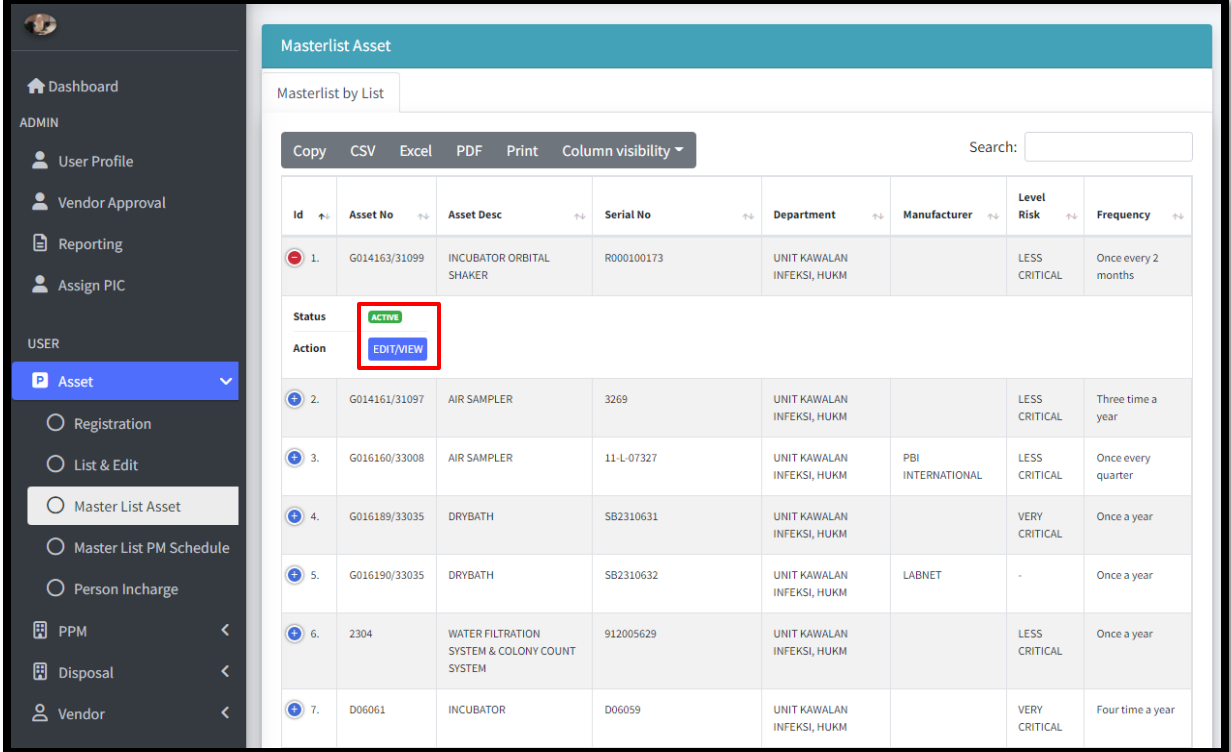

- 1. Menu *Asset* > *Master List Asset* berfungsi untuk memaparkan kesemua aset yang telah didaftarkan dan boleh dikemaskini sekiranya perlu
- 2. Klik pada action *Edit/View*
- 3. Maklumat yang dipaparkan pada jadual senarai boleh dicari pada ruangan *Search* seperti rajah di atas
- 4. Sila rujuk paparan seterusnya

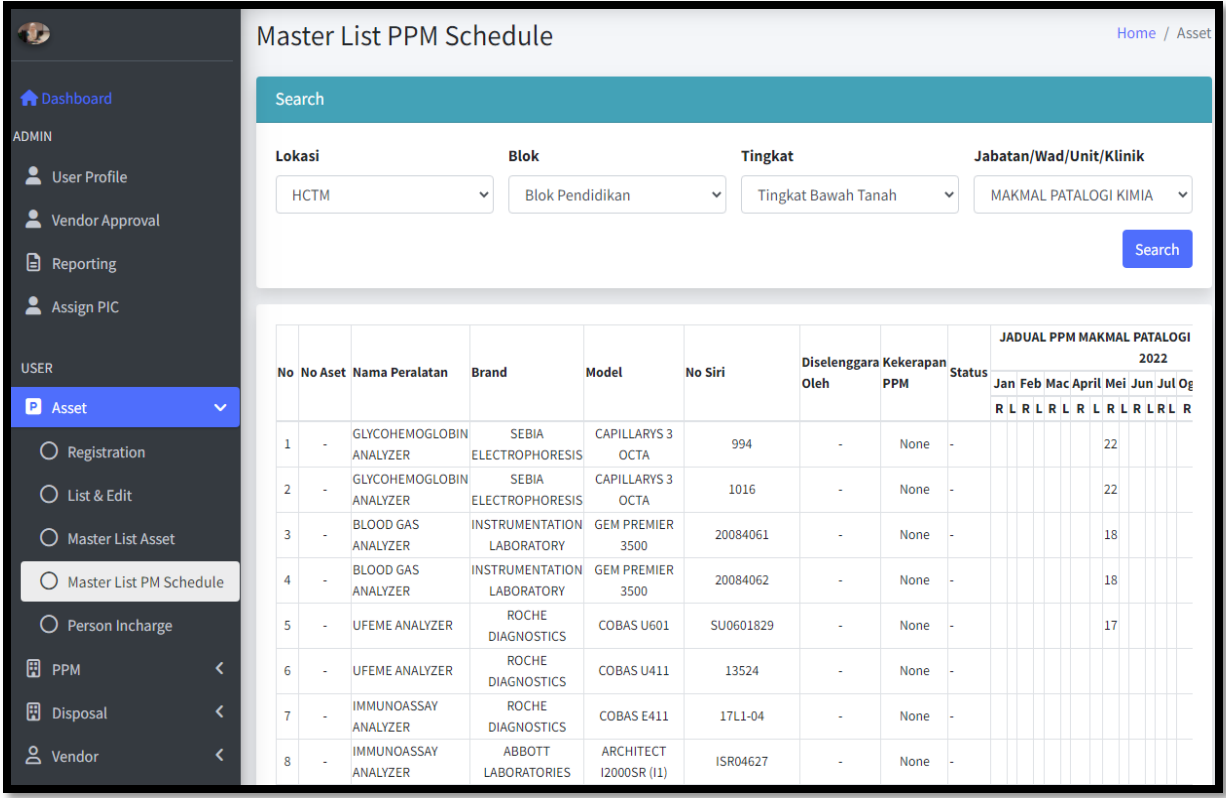

- 1. Menu *Asset* > *Master List PM Schedule*  berfungsi untuk memaparkan kesemua aset yang telah dijadualkan untuk penyelenggaraan
- 2. Carian boleh dibuat berdasarkan Lokasi, Blok, Tingkat dan Jabatan/Wad/Unit/Klinik
- 3. Klik butang *Search*
- 4. Sila rujuk paparan seterusnya

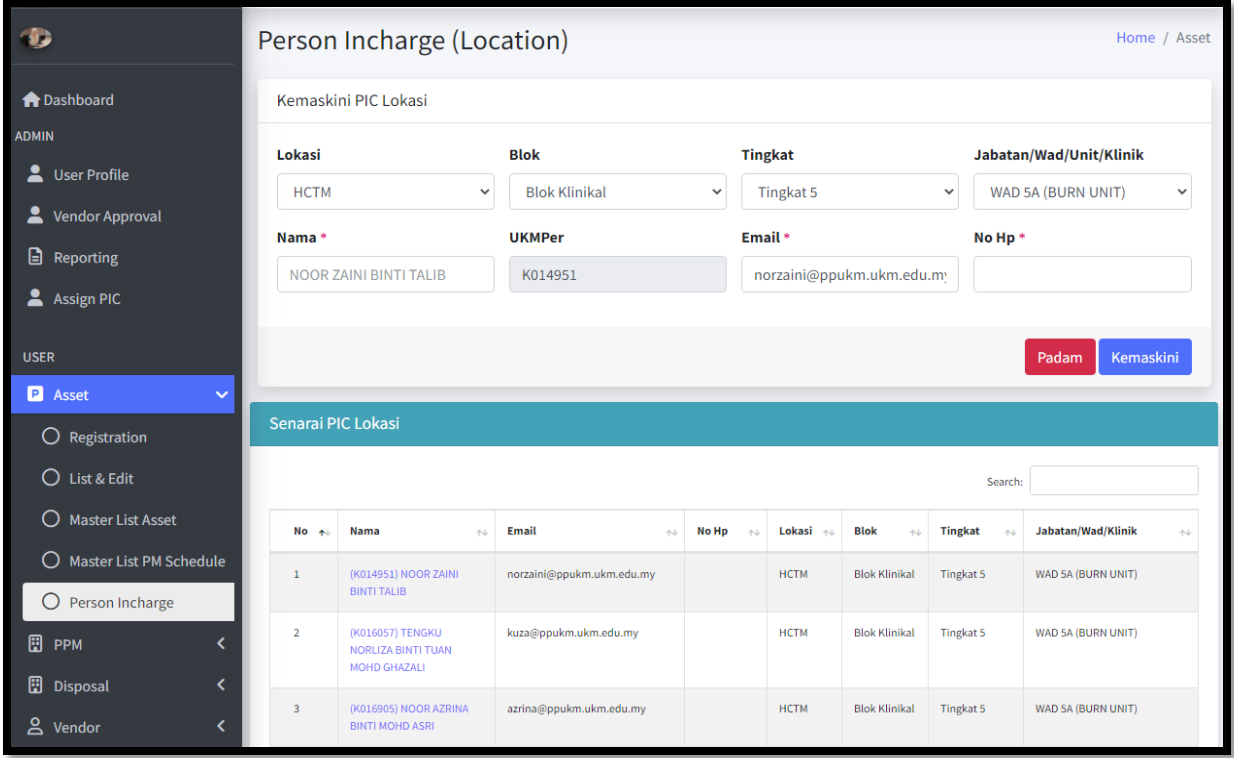

- 1. Menu *Asset* -> *Person In charge*  berfungsi untuk menentukan sesuatu lokasi di bawah seliaan kakitangan Prasarana samada untuk kemaskini maklumat atau menambah kakitangan yang baru
- 2. Bagi tujuan kemaskini masukkan pilihan lokasi
- 3. Masukkan nama PIC, maklumat seperti UKMPer, emel dan No HP akan dipaparkan seperti rajah di atas
- 4. Klik butang Kemaskini. Senarai PIC berdasarkan lokasi akan dipaparakan seperti Rajah 18
- 5. Sila rujuk paparan seterusnya

| Senarai PIC Lokasi |                                                               |                         |                         |                      |                                      |                      |                                             |  |  |  |  |  |  |
|--------------------|---------------------------------------------------------------|-------------------------|-------------------------|----------------------|--------------------------------------|----------------------|---------------------------------------------|--|--|--|--|--|--|
|                    |                                                               |                         |                         |                      |                                      |                      |                                             |  |  |  |  |  |  |
| $No +$             | Nama<br>$\Delta$                                              | <b>Email</b><br>小山      | No Hp<br>$\Delta\Delta$ | Lokasi $\rightarrow$ | <b>Blok</b><br>$\uparrow \downarrow$ | <b>Tingkat</b><br>小山 | Jabatan/Wad/Klinik<br>$\uparrow \downarrow$ |  |  |  |  |  |  |
|                    | (K017049) NAZRATUL<br>SHIMA BINTI ADNAN                       | nazra@ppukm.ukm.edu.my  |                         | <b>HCTM</b>          | <b>Blok Klinikal</b>                 | Tingkat 5            | WAD 5A (BURN UNIT)                          |  |  |  |  |  |  |
| $\overline{2}$     | (K016057) TENGKU<br>NORLIZA BINTI TUAN<br><b>MOHD GHAZALI</b> | kuza@ppukm.ukm.edu.my   |                         | <b>HCTM</b>          | <b>Blok Klinikal</b>                 | Tingkat 5            | WAD 5A (BURN UNIT)                          |  |  |  |  |  |  |
| 3                  | (K016905) NOOR AZRINA<br><b>BINTI MOHD ASRI</b>               | azrina@ppukm.ukm.edu.my |                         | <b>HCTM</b>          | <b>Blok Klinikal</b>                 | Tingkat 5            | WAD 5A (BURN UNIT)                          |  |  |  |  |  |  |

**Rajah 18**

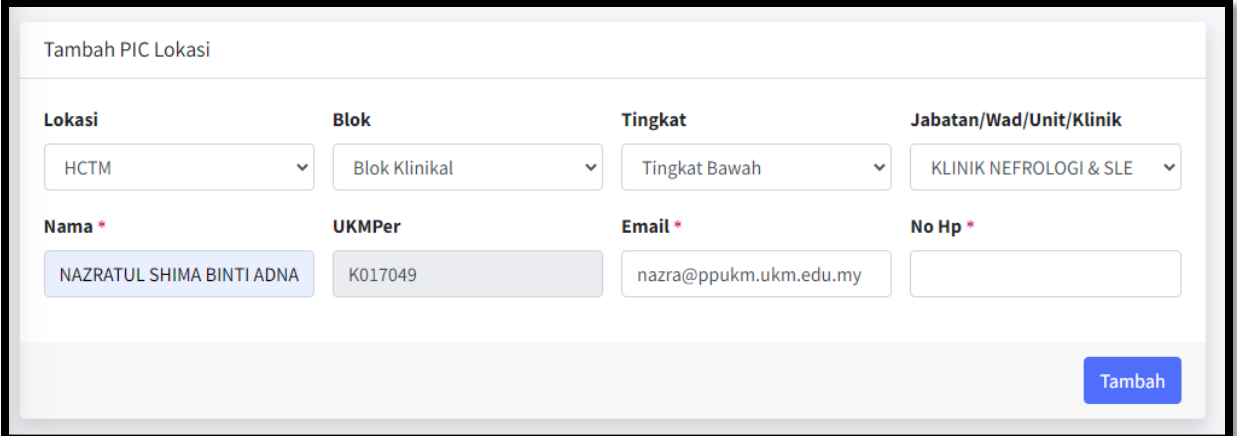

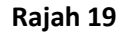

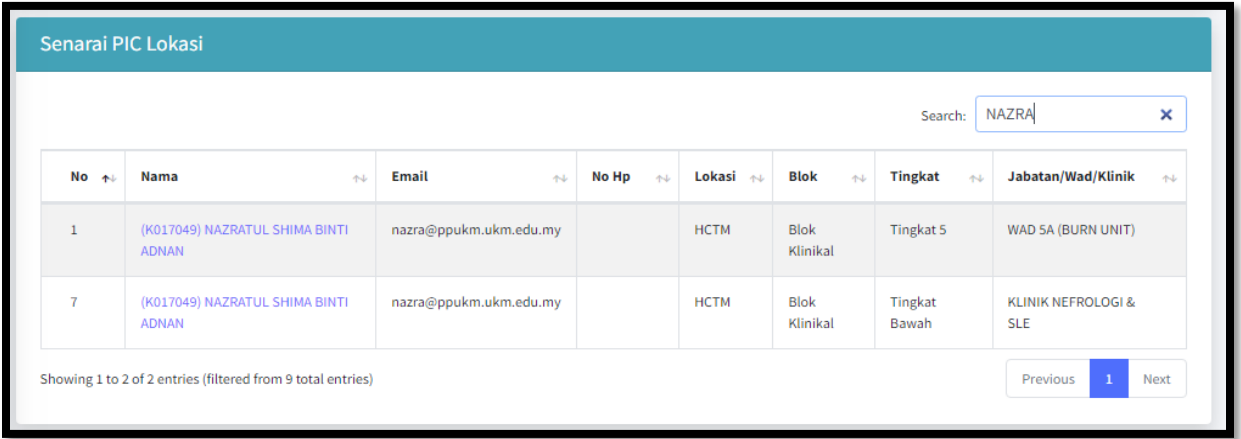

- 1. Bagi tujuan penambahan PIC lokasi, perlu pilih lokasi, blok, tingkat/ jabatan/wad/unit/klinik yang ingin ditambah
- 2. Masukkan nama dan sistem akan auto paparkan maklumat lain seperti UKMPer, emel dan No HP
- 3. Klik butang tambah
- 4. Senarai PIC lokasi akan dipaparkan pada senarai seperti rajah 20
- 5. Sila rujuk paparan seterusnya

# **C. PPM**

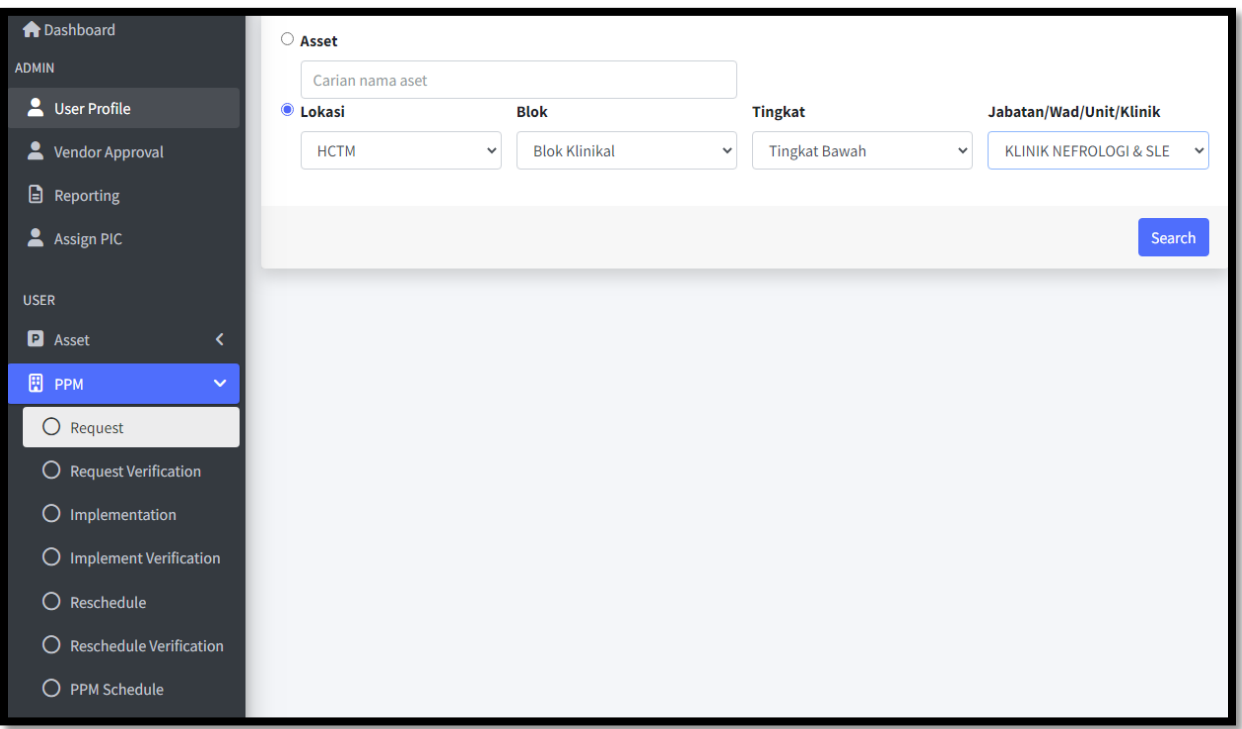

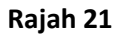

- 1. Menu *PPM* > *Request* berfungsi untuk membuat permohonan penyelenggaraan aset
- 2. Pilih lokasi, blok, tingkat, jabatan/wad/unit/klinik dan klik butang *Search*
- 3. Sila rujuk paparan seterusnya

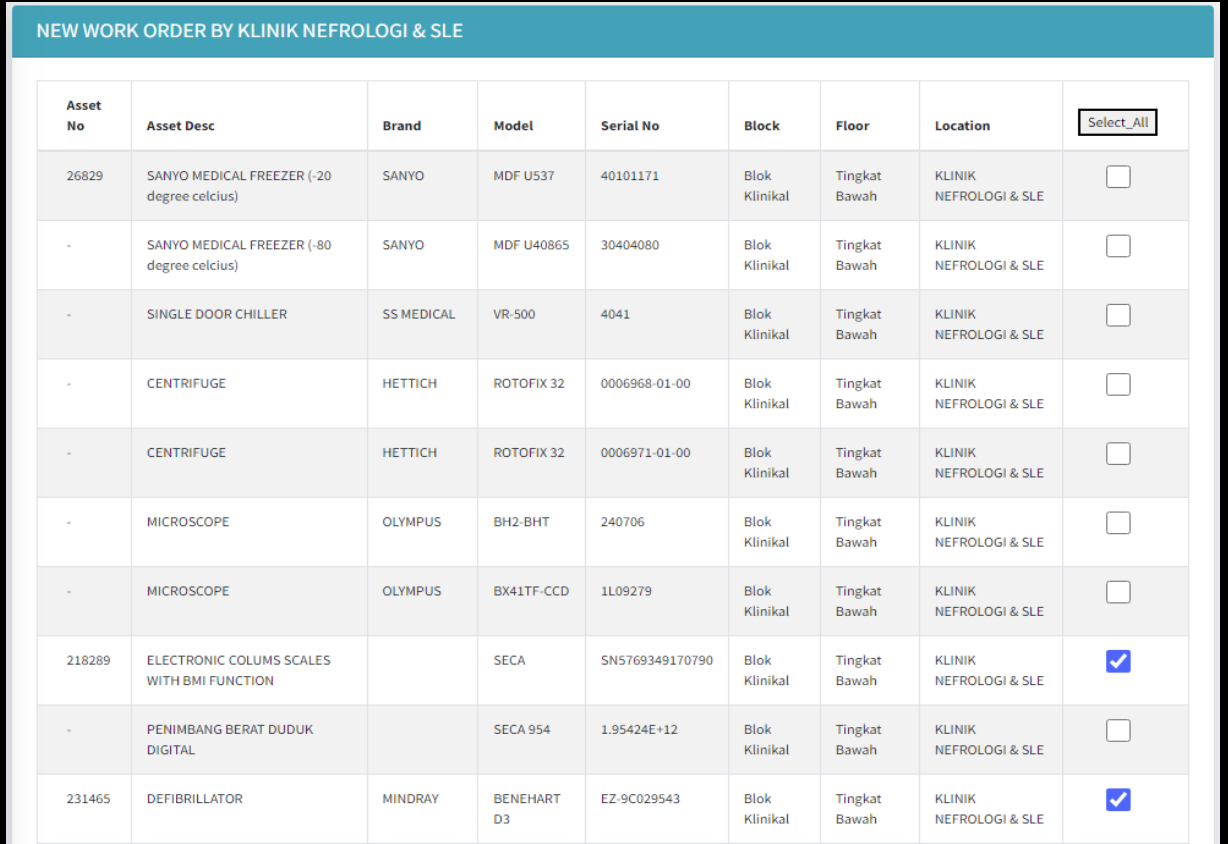

- 1. Pilih peralatan untuk diselenggara
- 2. Tanda √ pada kotak sebelah hujung kanan
- 3. Sila rujuk paparan seterusnya

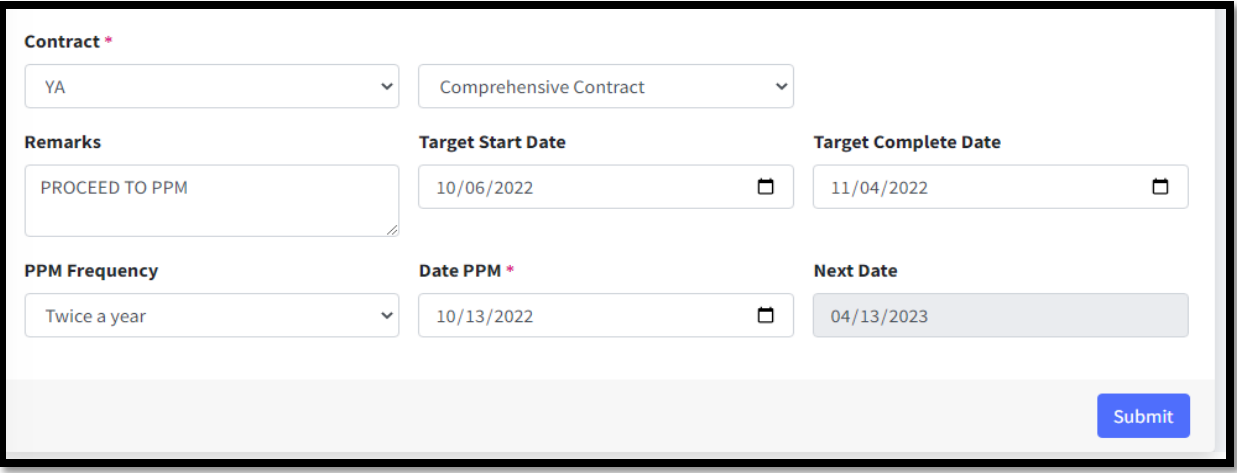

**Rajah 23**

- 1. Masukkan maklumat seperti paparan di atas
- 2. Klik butang *Submit*
- 3. Sila rujuk paparan seterusnya

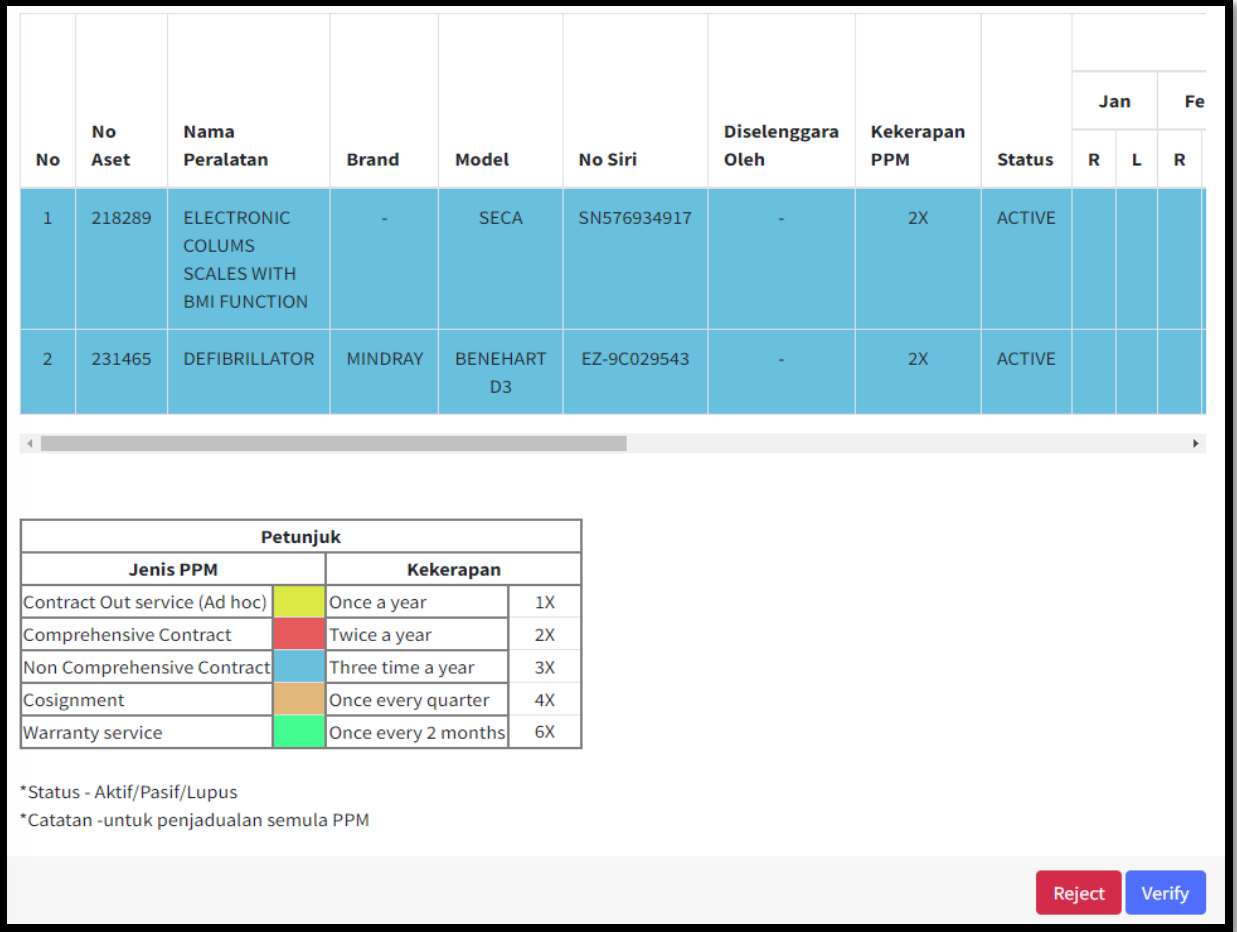

- 1. Menu *PPM* > *Request Verification* berfungsi untuk PIC Prasarana memperaku permohonan PPM yang dibuat oleh PIC di lokasi masing-masing
- 2. Jadual menunjukkan permohonan *PPM* merujuk kepada jenis *PPM* pada warna petunjuk beserta kekerapan seperti rajah di atas
- 3. Klik *Verify* untuk peraku dan *Reject* untuk penolakan beserta sebab
- 4. Sila rujuk paparan seterusnya

|   | <b>JADUAL PPM KLINIK NEFROLOGI &amp; SLE PADA TAHUN 2022</b> |     |    |   |   |             |       |             |       |             |                                  |   |     |   |     |    |      |   |     |     |   |                                 |                                |  |     |  |  |
|---|--------------------------------------------------------------|-----|----|---|---|-------------|-------|-------------|-------|-------------|----------------------------------|---|-----|---|-----|----|------|---|-----|-----|---|---------------------------------|--------------------------------|--|-----|--|--|
|   | Feb                                                          | Mac |    |   |   |             |       |             | April |             | Mei                              |   | Jun |   | Jul |    | Ogos |   | Sep | Okt |   |                                 | Nov                            |  | Dis |  |  |
| R | L                                                            | R   | L. | R | L | $\mathbf R$ | - Lin | $\mathbf R$ | L     | $\mathbf R$ | $\langle \cdot, \cdot \rangle$ . | R | L   | R | L   | R  | L.   | R | L   | R   | L | Catatan                         | <b>Tindakan</b>                |  |     |  |  |
|   |                                                              |     |    |   |   |             |       |             |       |             |                                  |   |     |   |     | 13 |      |   |     |     |   | <b>PROCEED</b><br>TO PPM        | ✓                              |  |     |  |  |
|   |                                                              |     |    |   |   |             |       |             |       |             |                                  |   |     |   |     | 13 |      |   |     |     |   | <b>PROCEED</b><br><b>TO PPM</b> | $\vert\blacktriangledown\vert$ |  |     |  |  |

**Rajah 25**

- 1. Sebelum *verify* atau *reject*, perlu tandakan √ pada ruangan tindakan
- 2. Sila rujuk paparan seterusnya

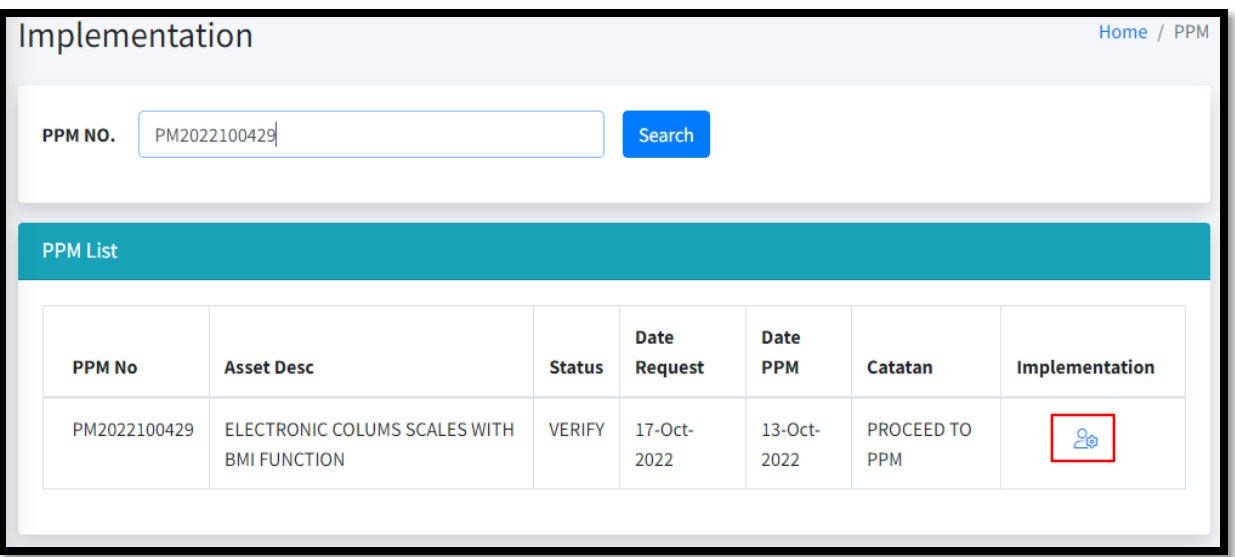

- 1. Menu *PPM* > *Implementation* berfungsi untuk pihak pembekal masukkan maklumat penyelenggaraan yang telah dibuat
- 2. Pihak pembekal perlu log masuk ke dalam sistem dengan menggunakan emel dan katalaluan yang telah didaftarkan sebelum ini
- 3. Masukkan nombor *PPM* dan klik butang *Search*
- 4. Satu nombor *PPM* akan dijana pada aset yang mempunyai tarikh *PPM* dan kategori yang sama
- 5. Klik pada kolum *Implementation* untuk tindakan selanjutnya
- 6. Sila rujuk paparan seterusnya

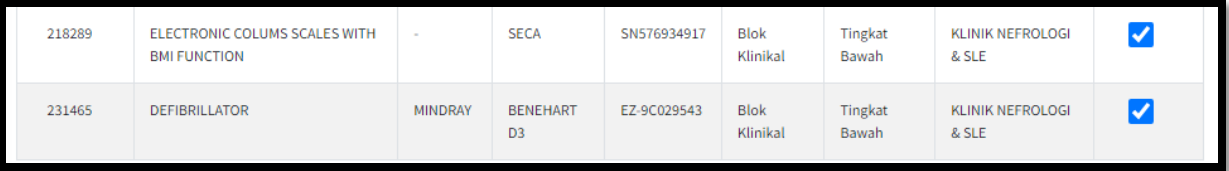

- 1. Tandakan √ pada kolum tindakan
- 2. Sila rujuk paparan seterusnya

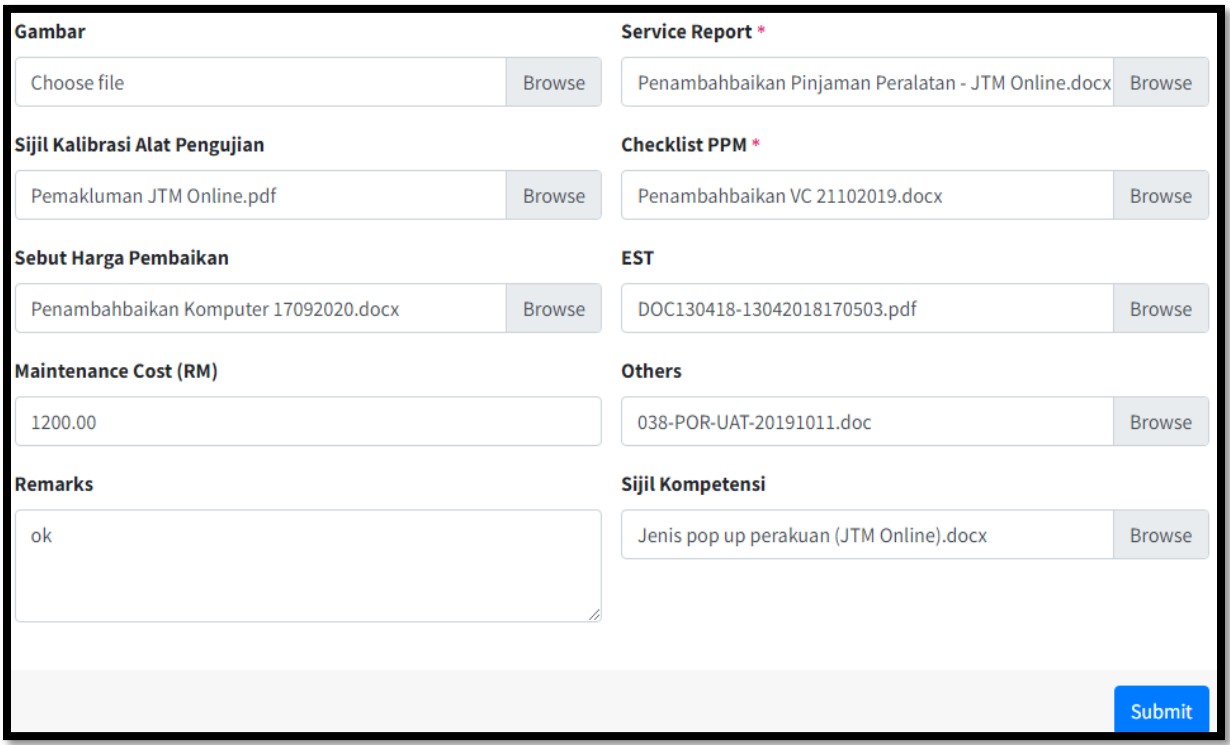

- 1. Pihak syarikat perlu lampirkan dokumen berkenaan sebagai pembuktiaan kerja-kerja *PPM* dijalankan
- 2. Dokumen yang bertanda (\*) adalah wajib dilampirkan
- 3. Klik butang Submit
- 4. Sila rujuk paparan seterusnya

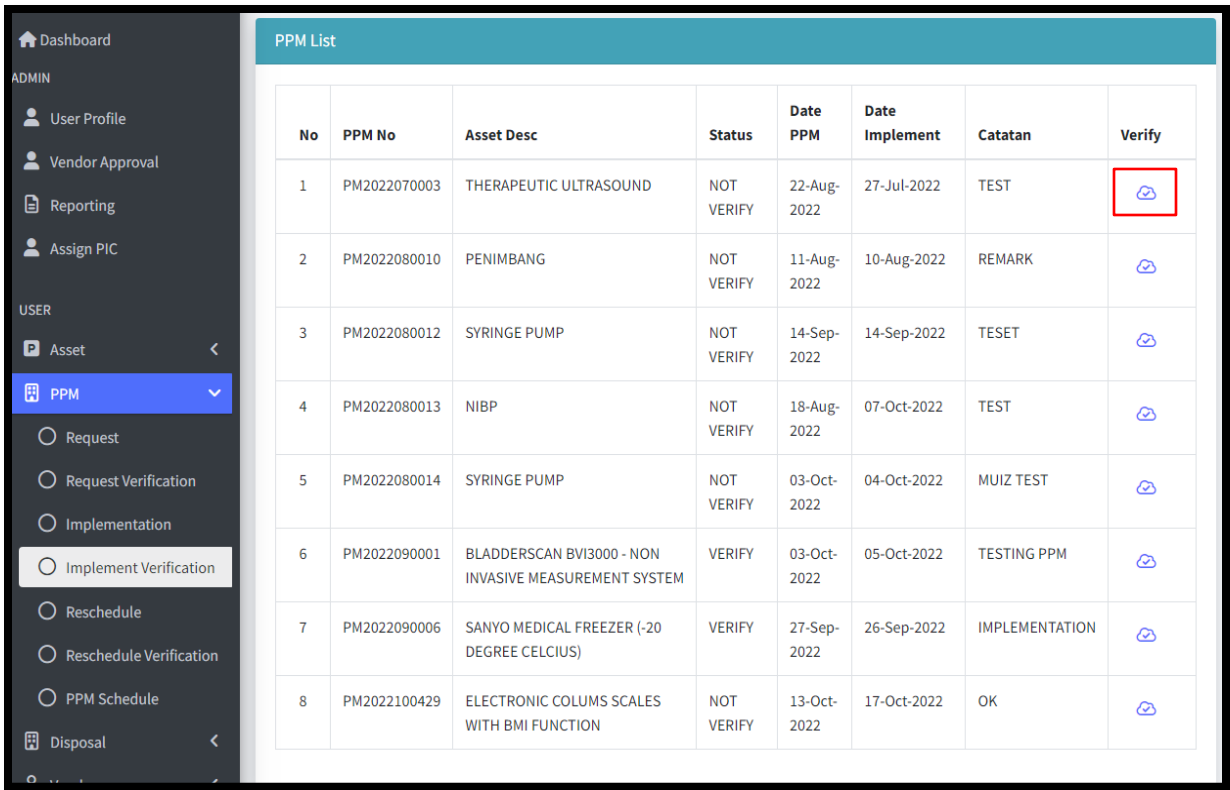

- 1. Menu *PPM Implementation Verification* berfungsi untuk Pihak Prasarana perlu memperakukan kerja-kerja *PPM* yang telah dijalankan dengan klik pada kolum *verify*
- 2. Sila rujuk paparan seterusnya

## *[MANUAL PENGGUNA CENTRALIZED MANAGEMENTASSET SYSTEM (CMAS)]* 17 Oktober, 2022

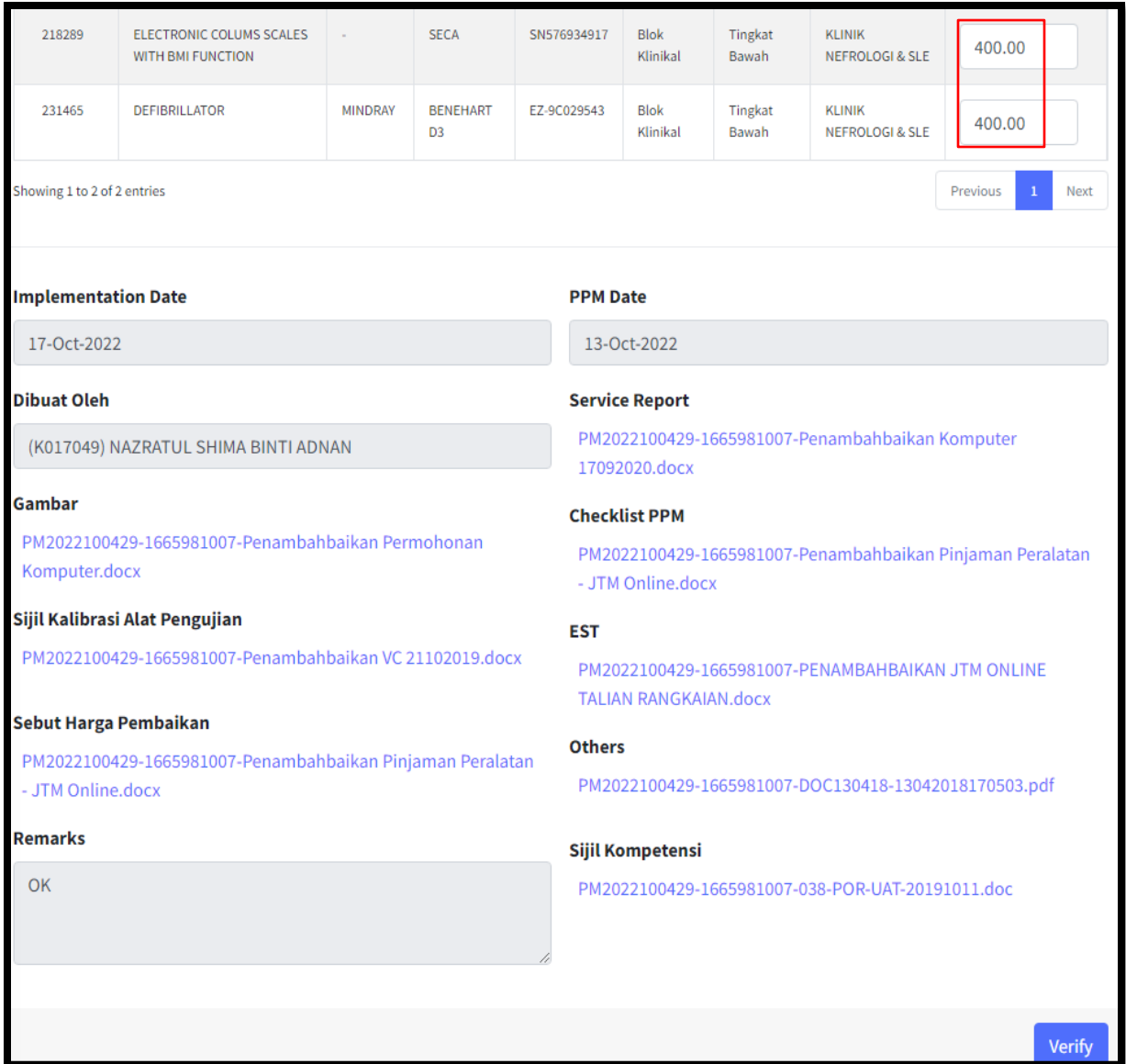

- 1. Maklumat lampiran akan dipaparkan seperti rajah di atas
- 2. Jumlah kos penyelenggaraan akan dipaparkan dan sistem akan auto bahagikan dengan jumlah aset yang diselenggara tetapi pihak Prasarana boleh dikemaskini jumlah tersebut
- 3. Klik butang *verify*
- 4. Sila rujuk paparan seterusnya

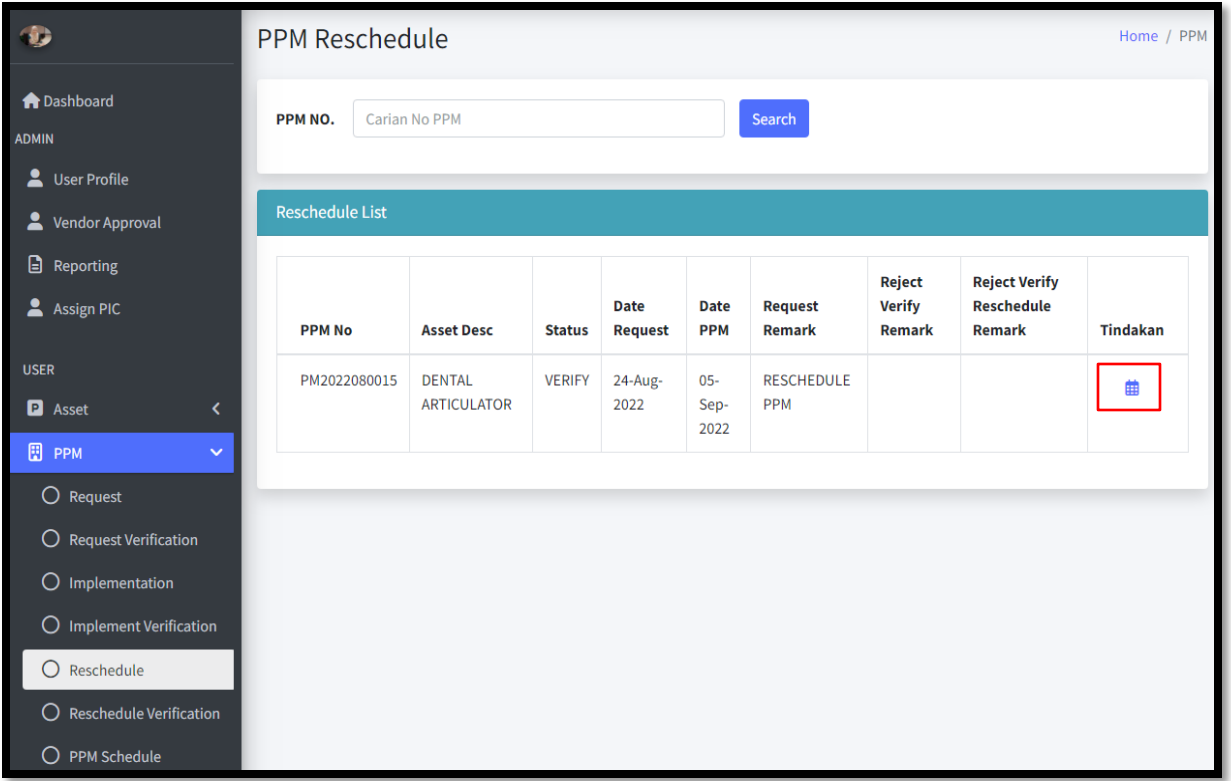

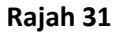

- 1. Menu *Asset Reschedule* berfungsi mengubah jadual permohonan penyelenggaraan PPM yang dimohon sebelum ini
- 2. Masukkan nombor PPM dan klik butang *Search*
- 3. Pada senarai penyelenggaraan akan dipaparkan aset yang belum ke proses *Implementation*. Aset tersebut berpeluang untuk diubah jadual penyelenggaraannya
- 4. Sila rujuk paparan seterusnya

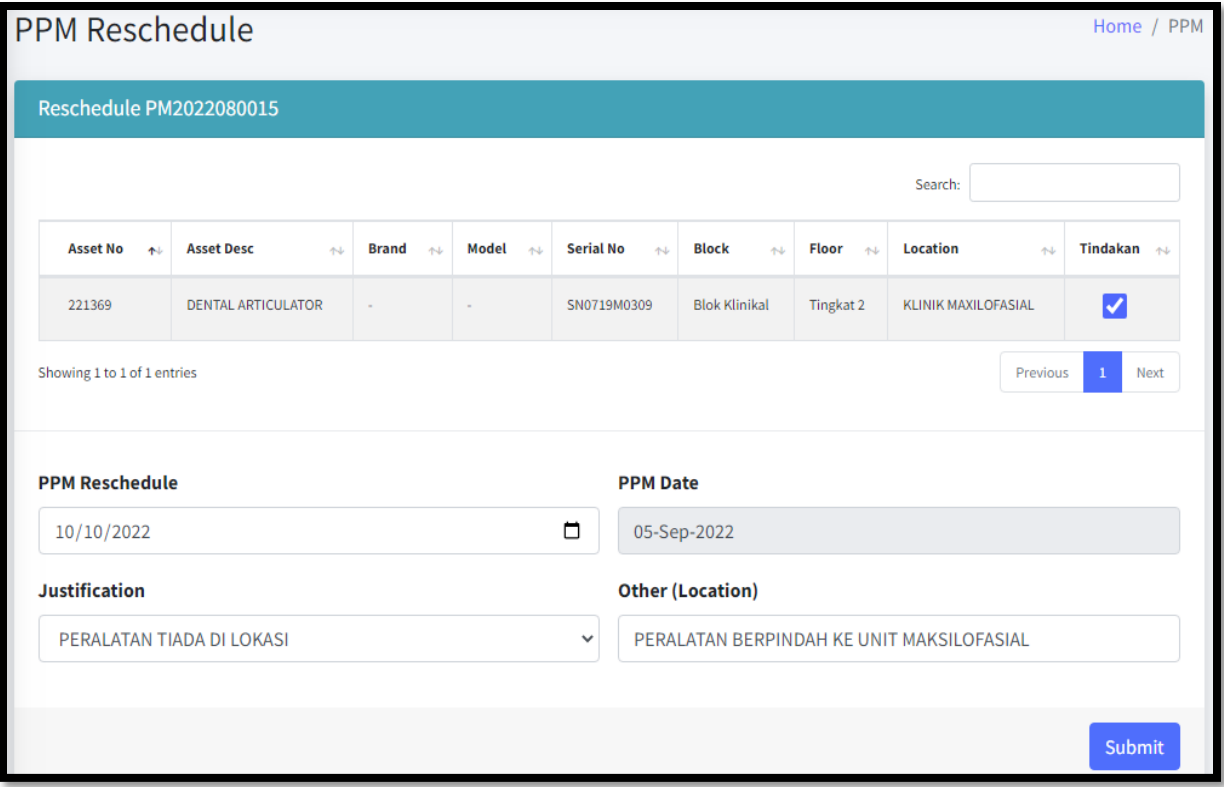

**Rajah 32**

- 1. Tandakan √ pada kolum tindakan bagi aset yang dijadualkan semula penyelenggaraanya
- 2. Masukkan maklumat tarikh dan justifikasi untuk penjadualan semula *PPM*
- 3. Klik butang Submit
- 4. Sila rujuk paparan seterusnya

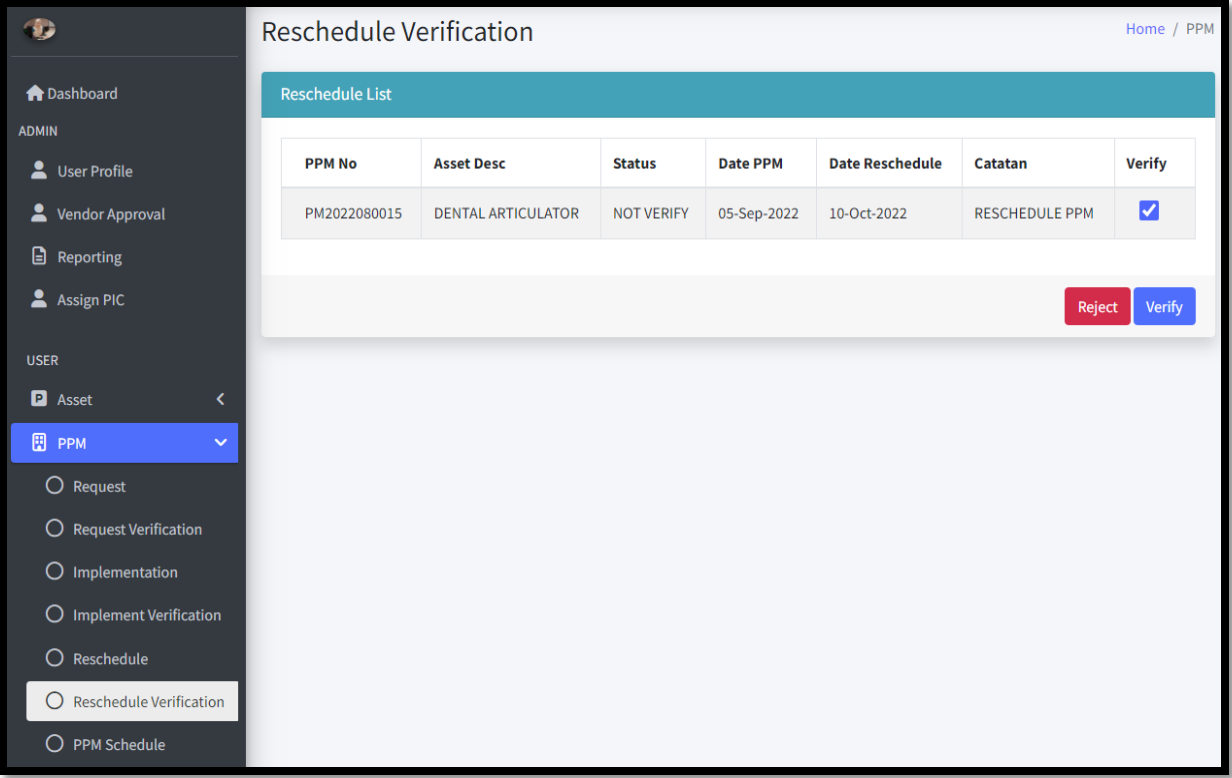

- 1. Menu Asset *Reschedule Verification* berfungsi untuk memperakukan aset untuk penjadualan semula yang akan dilakukan oleh pihak Prasarana
- 2. Pihak Prasarana akan mendapat notifikasi untuk mengesahkan penjadualan semula *PPM*
- 3. Klik butang *Verify* dan sekiranya klik *Reject* perlu masukkan sebab penolakan dan notifikasi emel akan dihantar kepada PIC di lokasi
- 4. Sila rujuk paparan seterusnya

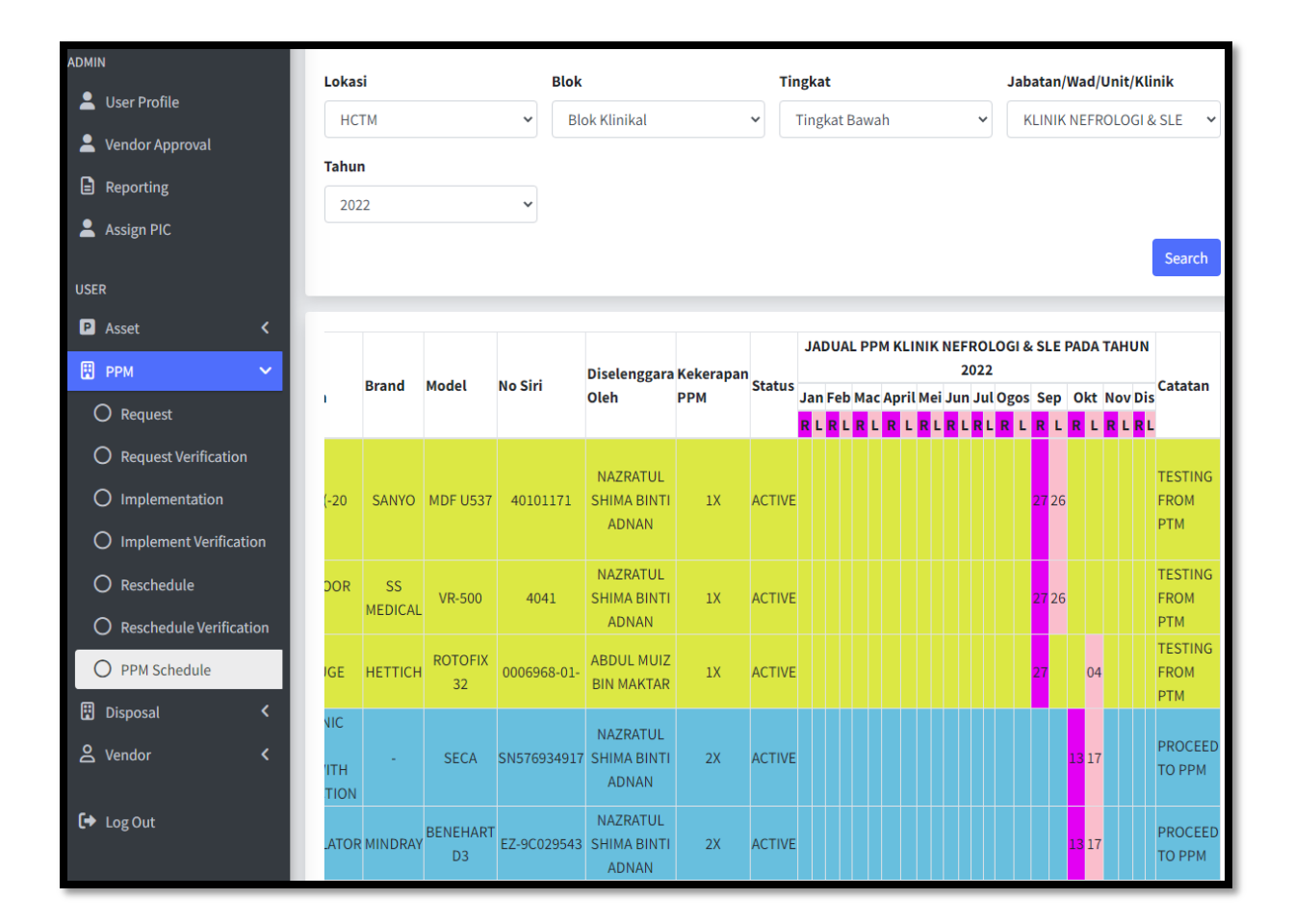

- 1. Menu *Asset PPM Schedule* berfungsi untuk memaparkan jadual *PPM* bersdasarkan lokasi yang telah dipilih
- 2. Warna yang dipaparkan merujuk kepada jenis *PPM* yang dijalankan. Pengguna boleh rujuk kepada pentunjuk pada bahagian bawah seperti Rajah 35
- 3. Kod warna R dan L bermaksud rancang dan laksana. Nombor pada kolum bulan bermaksud haribulan PPM dijalankan
- 4. Sila rujuk paparan seterusnya

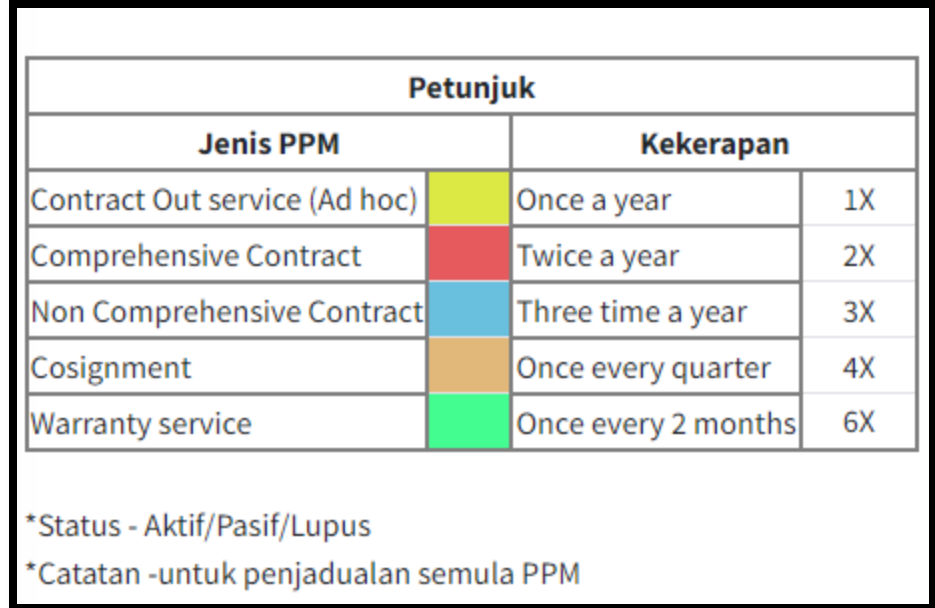

- 1. Pengguna boleh merujuk kepada petunjuk pada bahagian bawah jadual *PPM* untuk maklumat lanjut
- 2. Sila rujuk paparan seterusnya

## **D. DISPOSAL**

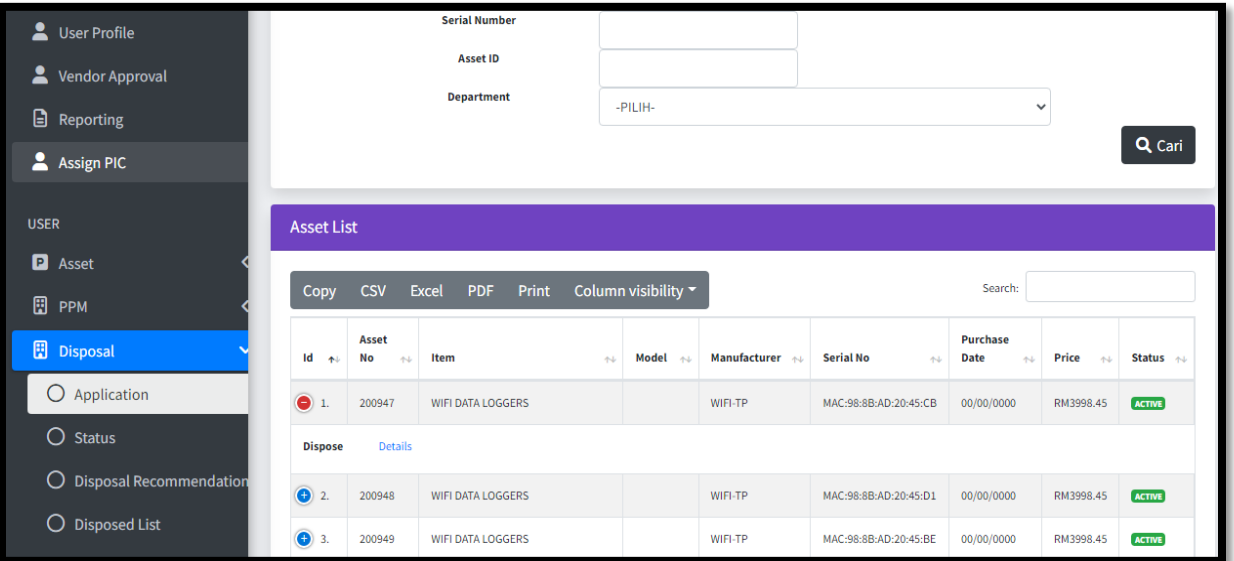

- 1. Pemohon perlu klik pada *Menu Disposal*  > *Application*
- 2. Masukkan maklumat aset untuk dilupus samada *Asset, Serial Number, Asset ID, Department* dan klik butang cari
- 3. Sila rujuk paparan seterusnya

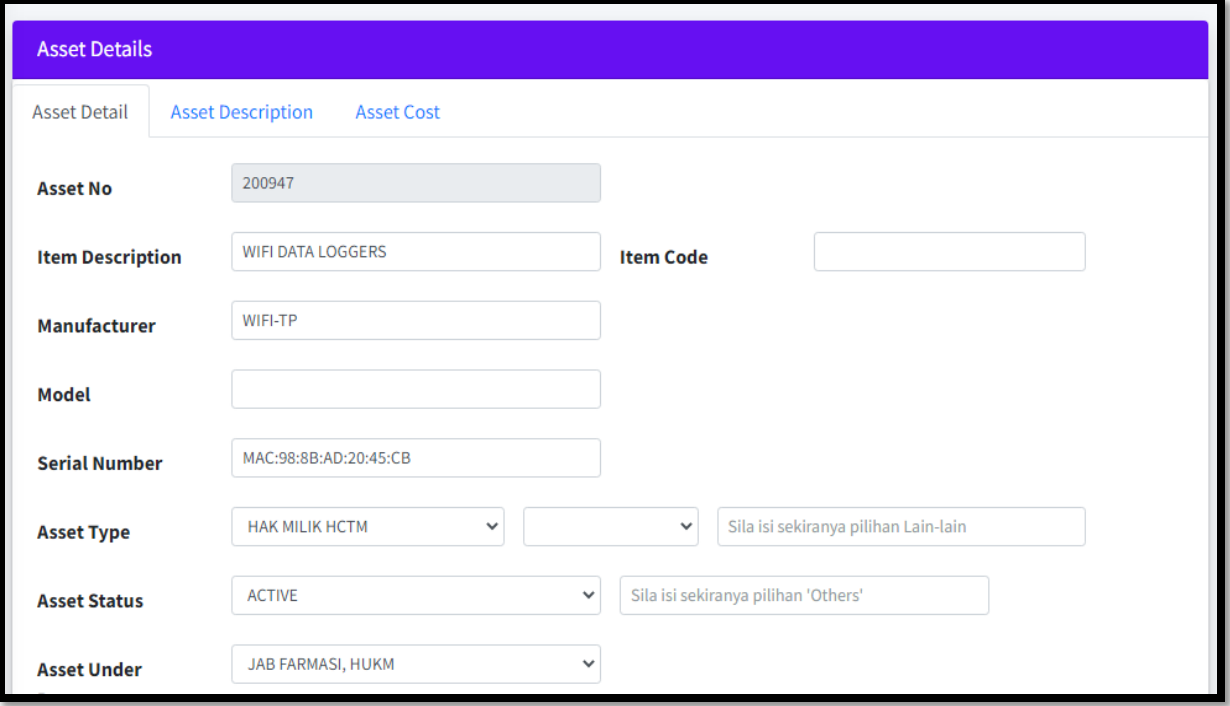

- 1. Maklumat *Asset Details* akan dipaparkan seperti yang telah diisi oleh pemohon
- 2. Sila rujuk paparan seterusnya

### *[MANUAL PENGGUNA CENTRALIZED MANAGEMENTASSET SYSTEM (CMAS)]* 17 Oktober, 2022

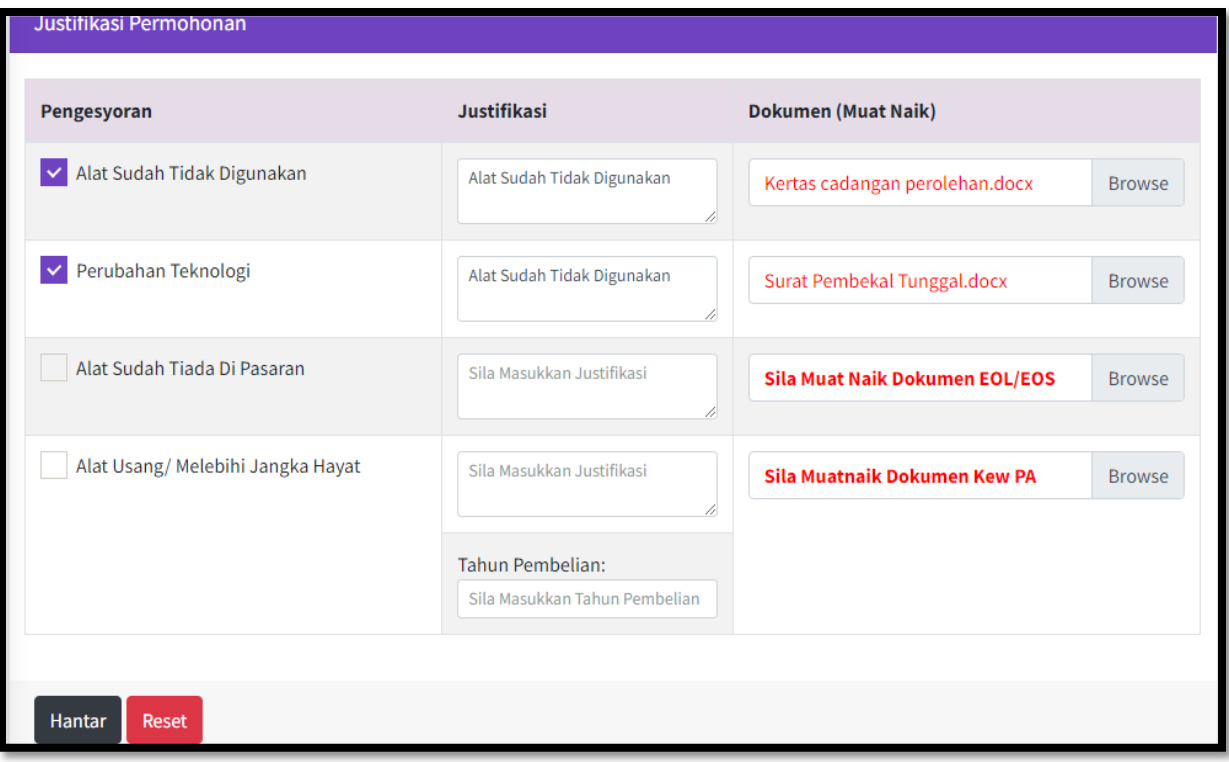

- 1. Pemohon perlu masukkan justifikasi permohonan
- 2. Masukkan justifikasi pengesyoran dan muatnaik dokumen
- 3. Klik butang Hantar
- 4. Sila rujuk paparan seterusnya

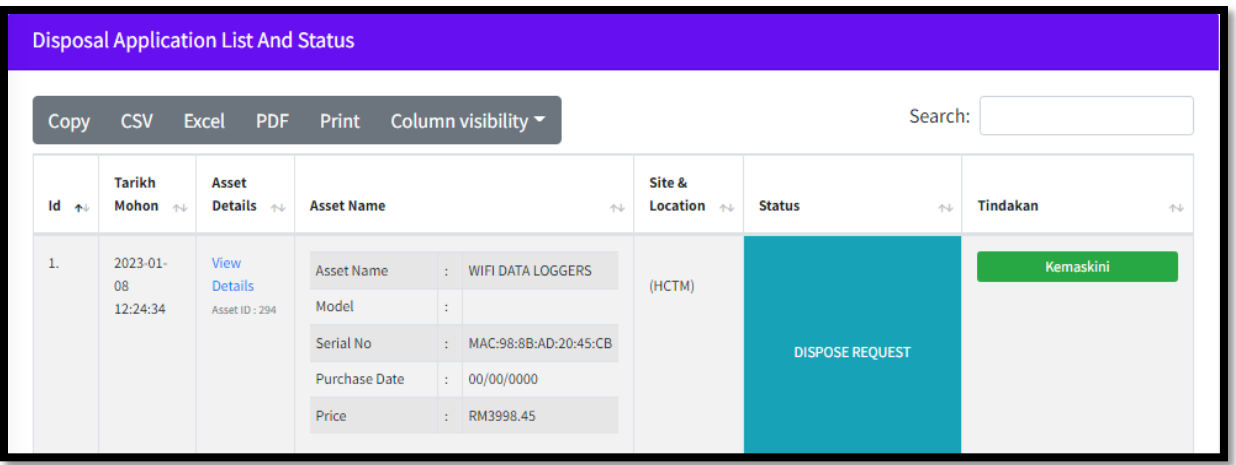

- 1. Maklumat pelupusan akan akan dipaparkan dalam senarai
- 2. Status yang dipaparkan adalah Dispose Request
- 3. Klik butang Kemaskini sekiranya perlu kemaskini maklumat yang telah disimpan
- 4. Sila rujuk paparan seterusnya

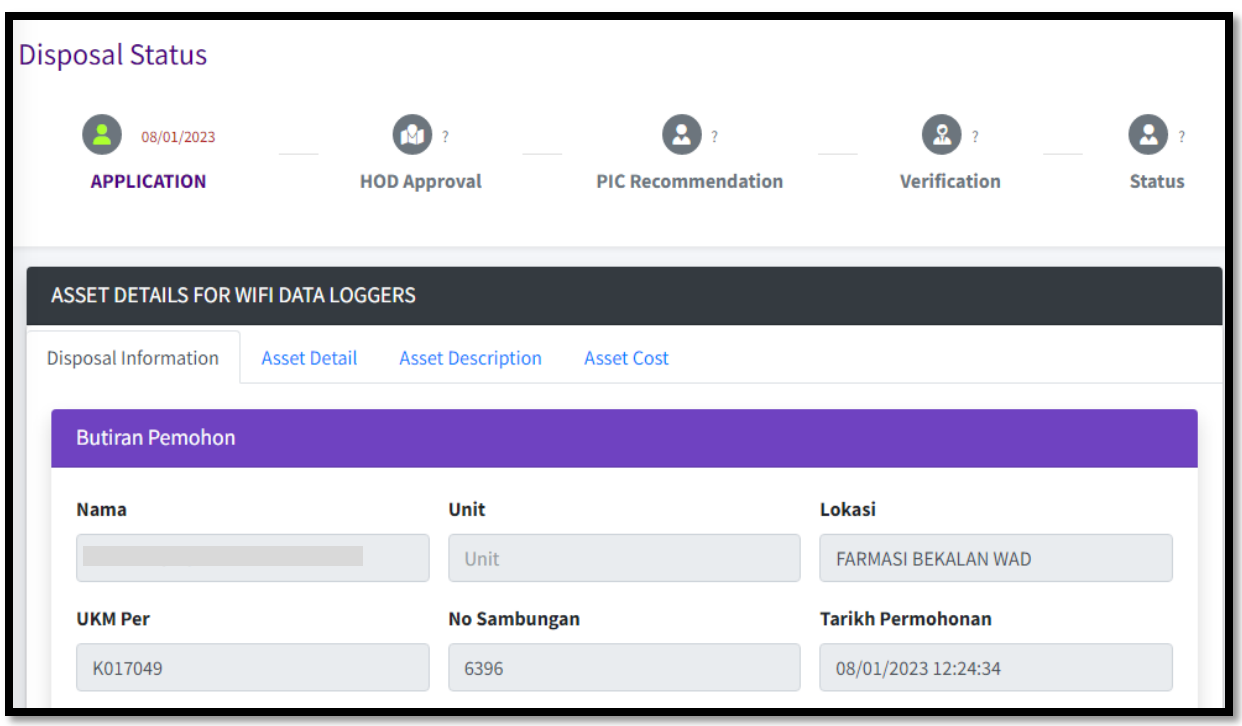

- 1. Pergerakan status permohonan pelupusan akan dipaparkan pada bahagian atas permohonan
- 2. Maklumat butiran pemohon akan dipaparkan
- 3. Sila rujuk paparan seterusnya

# *[MANUAL PENGGUNA CENTRALIZED MANAGEMENTASSET SYSTEM (CMAS)]* 17 Oktober, 2022

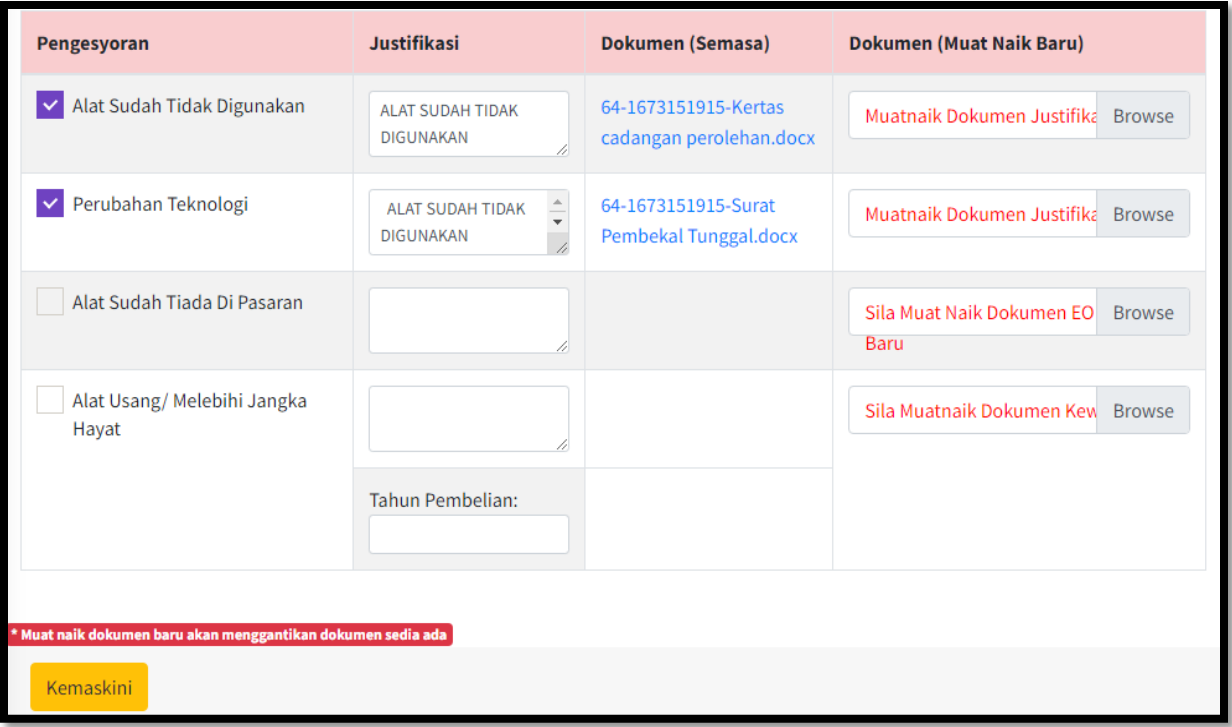

- 1. Sekiranya terdapat justifikasi dan muatnaik dokumen yang perlu dikemaskini perlu klik pada butang Kemaskini
- 2. Sila rujuk paparan seterusnya

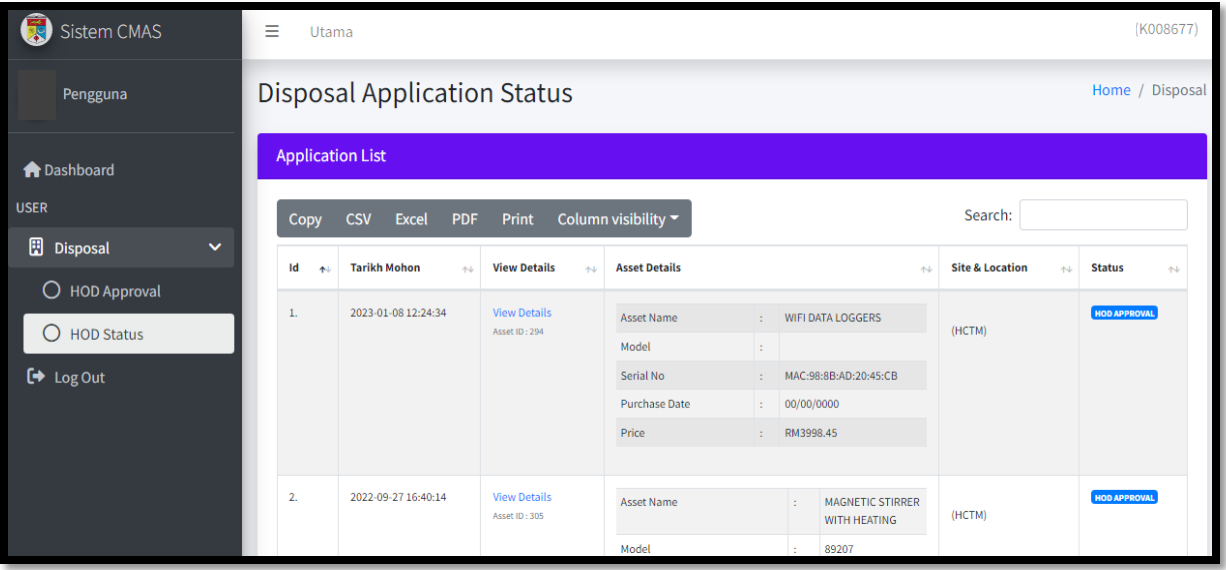

- 1. Ketua Jabatan akan menerima notifikasi untuk membuat perakuan permohonan syor lupus
- 2. Klik pada View Details
- 3. Status permohonan adalah *HOD Approval*
- 4. Sila rujuk paparan seterusnya

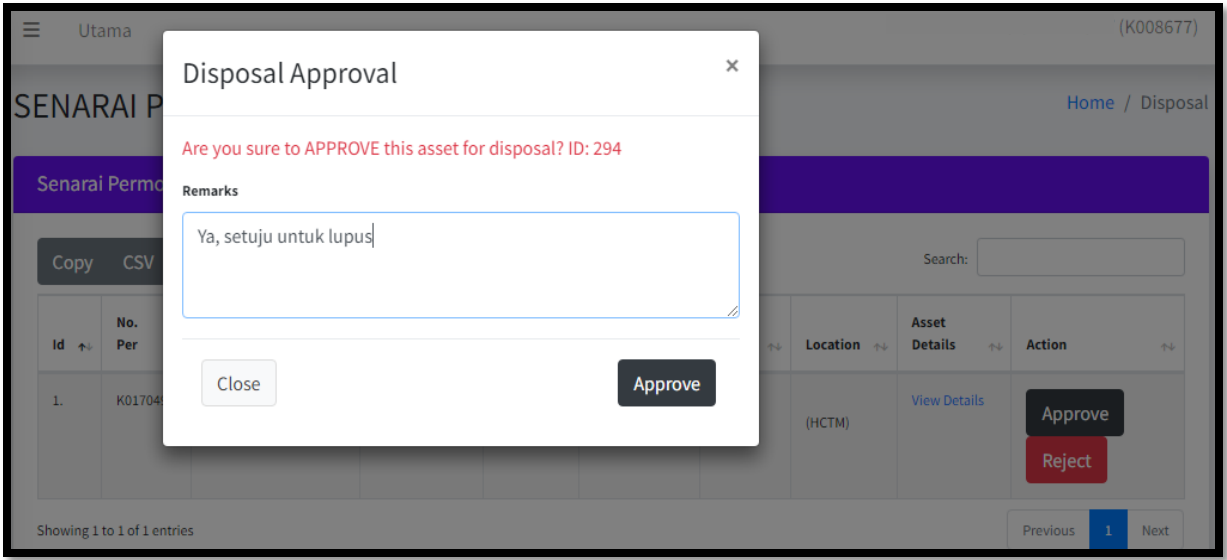

- 1. Ketua Jabatan boleh memilih untuk *Approve/Reject*
- 2. Masukkan catatan sekiranya bersetuju untuk lupus
- 3. Klik butang *Approve*
- 4. Notifikasi untuk tindakan *PIC* Prasarana akan dihantar
- 5. Sila rujuk paparan seterusnya

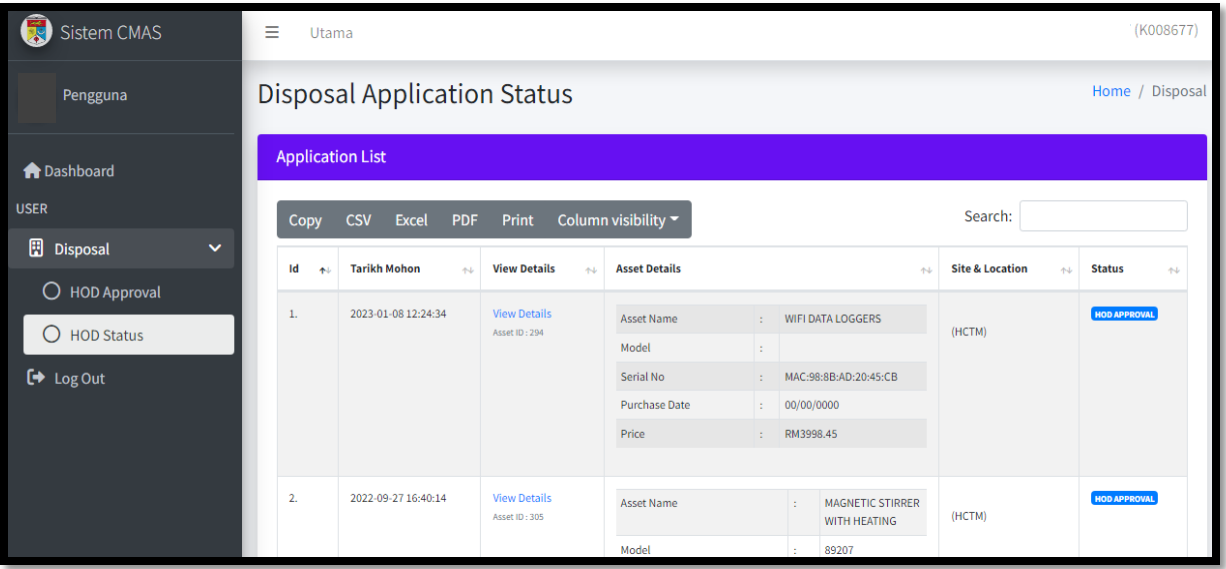

- 1. Pilih Menu *Disposal* > *HOD Status*
- 2. Permohonan yang telah diperakukan oleh Ketua Jabatan akan dikeluarkan dari senarai
- 3. Sila rujuk paparan seterusnya

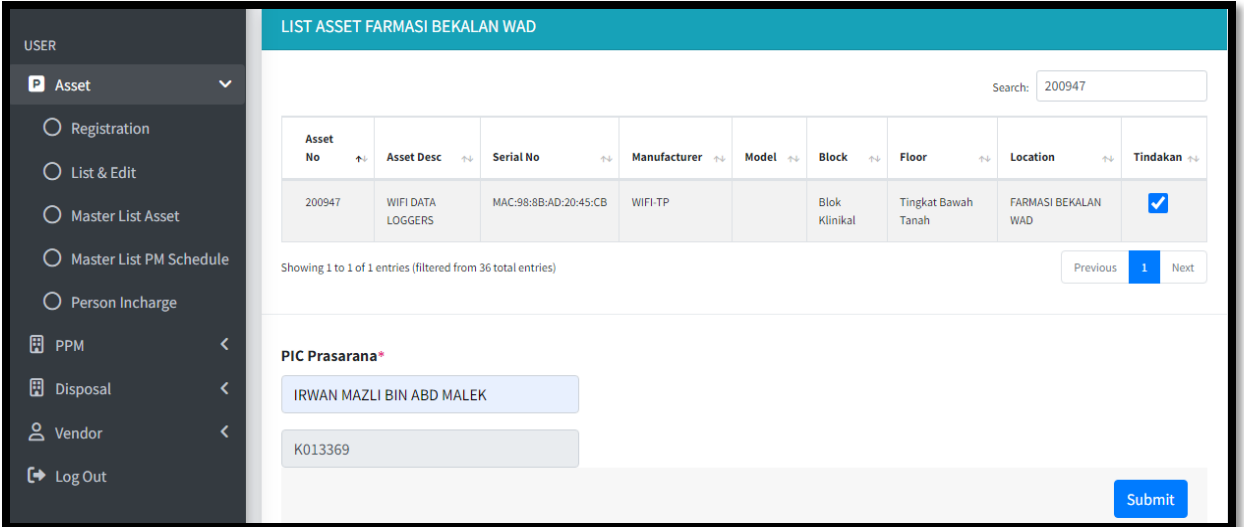

- 1. Pilih Menu *Admin* > *Assign PIC*
- 2. Carian boleh dibuat berdasarkan aset atau lokasi
- 3. Klik butang *Search*
- 4. Klik pada butang Tindakan
- 5. Pilih PIC Prasarana dengan memasukkan nama atau UKMPer
- 6. Klik butang *Submit*
- 7. Sila rujuk paparan seterusnya

|     | PERMOHONAN PELUPUSAN PERALATAN |   |                             |  |       |                                        |    |        |   |                   |         |                 |                      |  |
|-----|--------------------------------|---|-----------------------------|--|-------|----------------------------------------|----|--------|---|-------------------|---------|-----------------|----------------------|--|
|     | <b>List For Disposal</b>       |   |                             |  |       |                                        |    |        |   |                   |         |                 |                      |  |
|     | Copy                           |   | <b>CSV</b><br>Excel PDF     |  | Print | Column visibility $\blacktriangledown$ |    |        |   |                   |         |                 |                      |  |
| Bil |                                | 心 | <b>No Permohonan</b>        |  | 心     | <b>Tarikh Permohonan</b>               | 木山 | Lokasi | 札 | Peralatan         | $4 - 1$ | <b>Tindakan</b> | 州                    |  |
| 1.  |                                |   | <b>PL64</b>                 |  |       | 2023-01-08 12:24:34                    |    | (HCTM) |   | WIFI DATA LOGGERS |         | View Details    |                      |  |
|     |                                |   | Showing 1 to 1 of 1 entries |  |       |                                        |    |        |   |                   |         | Previous        | $\mathbf{1}$<br>Next |  |

**Rajah 46**

- 1. Senarai permohonan pelupusan akan dipaparkan
- 2. Klik pada butang *View Details*
- 3. Sila rujuk paparan seterusnya

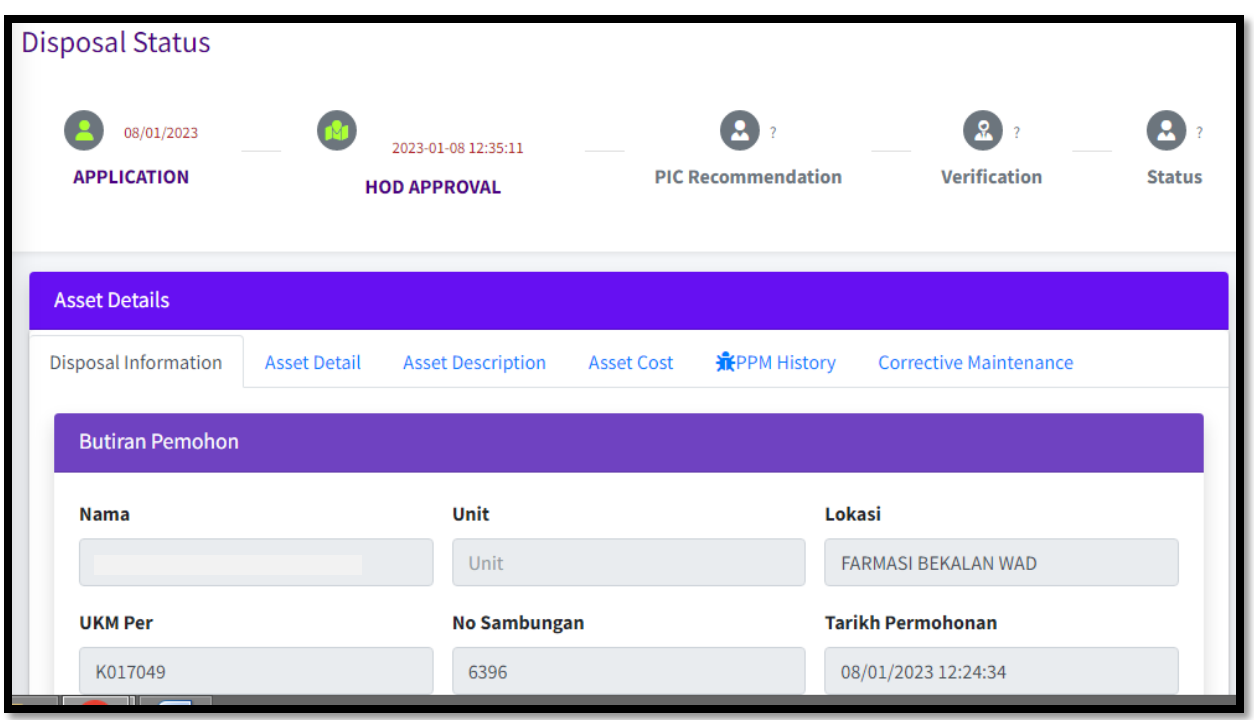

- 1. Pergerakan status pelupusan akan dipaparkan pada senarai permohonan di atas
- 2. Tarikh dan masa tindakan yang dibuat oleh pemohon dan Ketua Jabatan akan dipaparkan
- 3. Maklumat aset juga akan dipaparkan untuk semakan dan makluman PIC Prasarana mengikut *tab* seperti paparan di atas
- 4. Sila rujuk paparan seterusnya

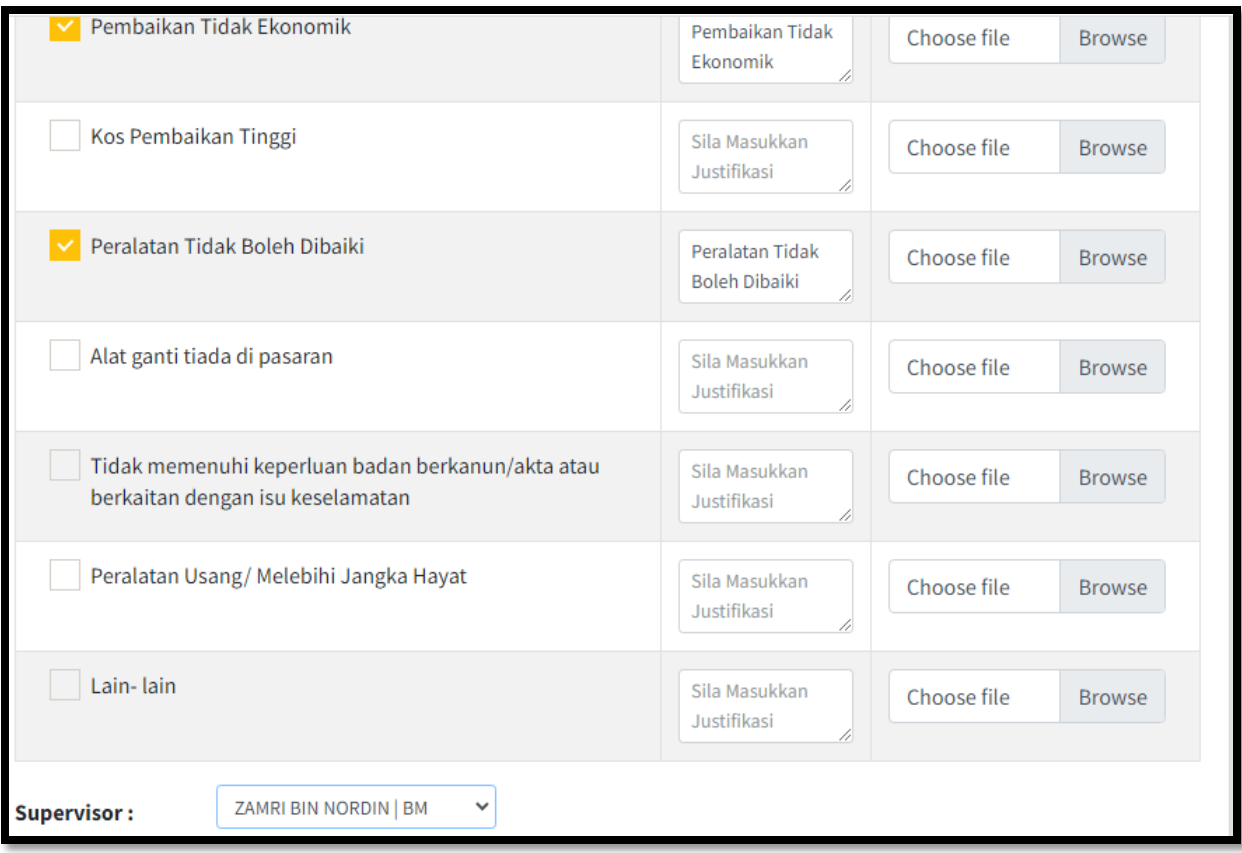

- 1. PIC Prasarana perlu memasukkan justifikasi syor lupus dan muatnaik dokumen yang berkaitan
- 2. Pilih senarai justifikasi yang berkaitan
- 3. Pilih penyelia dari Prasarana
- 4. Sila rujuk paparan seterusnya

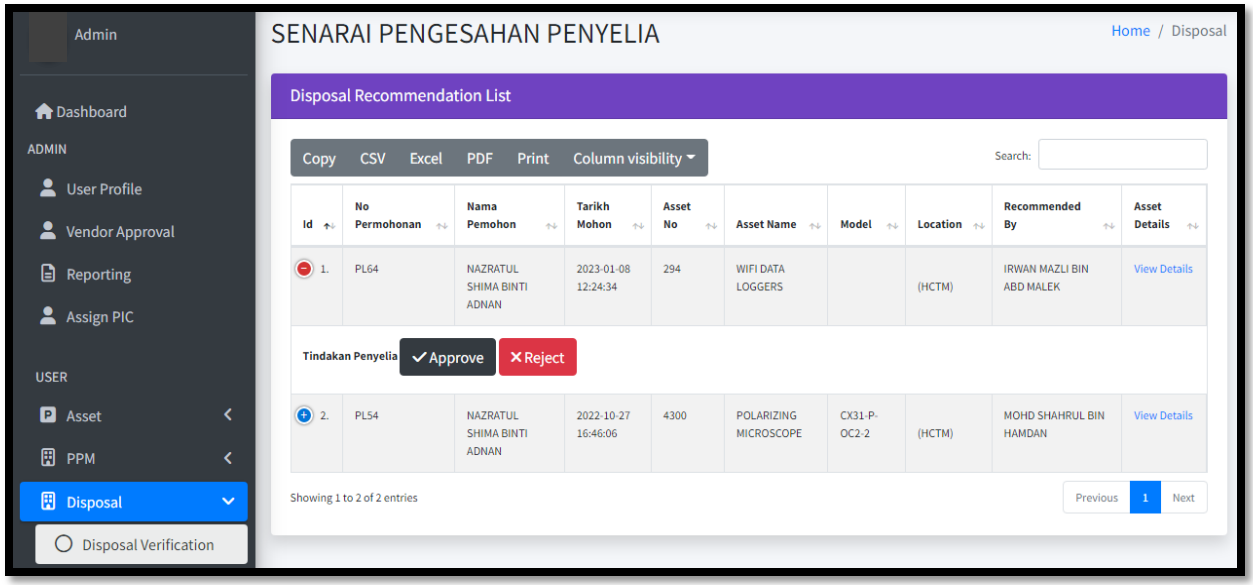

- 1. Penyelia Prasarana yang telah dipilih akan melihat permohonan syor lupus yang telah diperakukan oleh Penolong Jurutera
- 2. Pilih untuk *Approve/Reject*
- 3. Sila rujuk paparan seterusnya

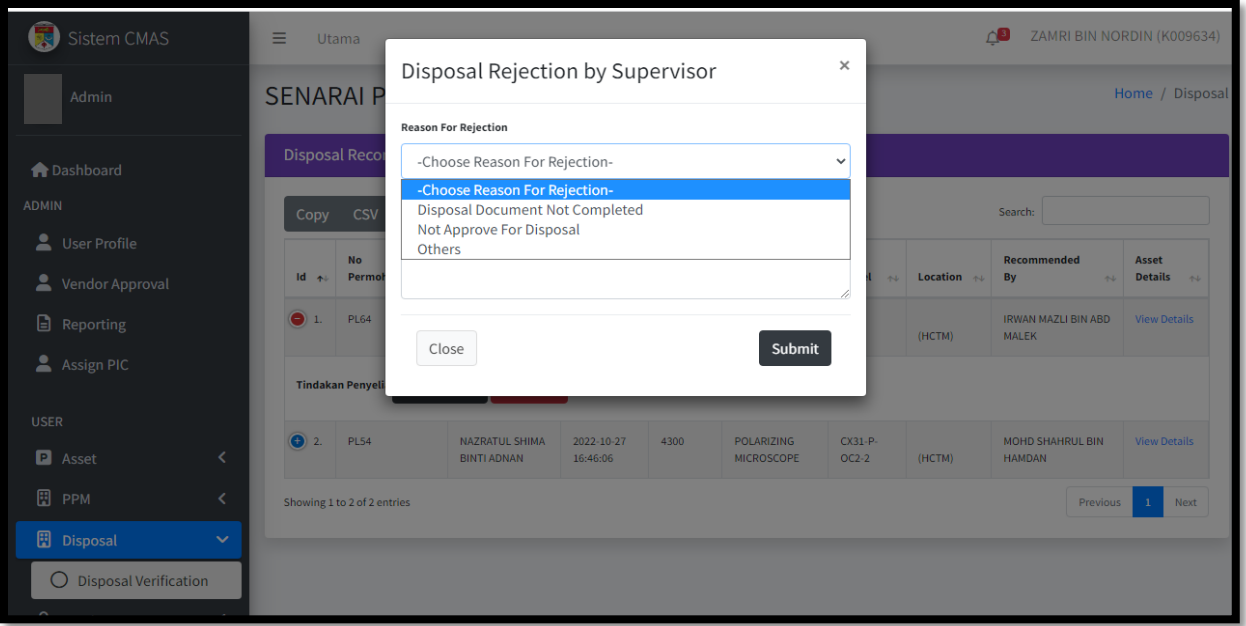

- 1. Sekiranya Penyelia tolak permohonan syor lupus perlu pilih sebab yang dipaparkan
- 2. Perlu masukkan catatan sekiraya *Others*
- 3. Sila rujuk paparan seterusnya

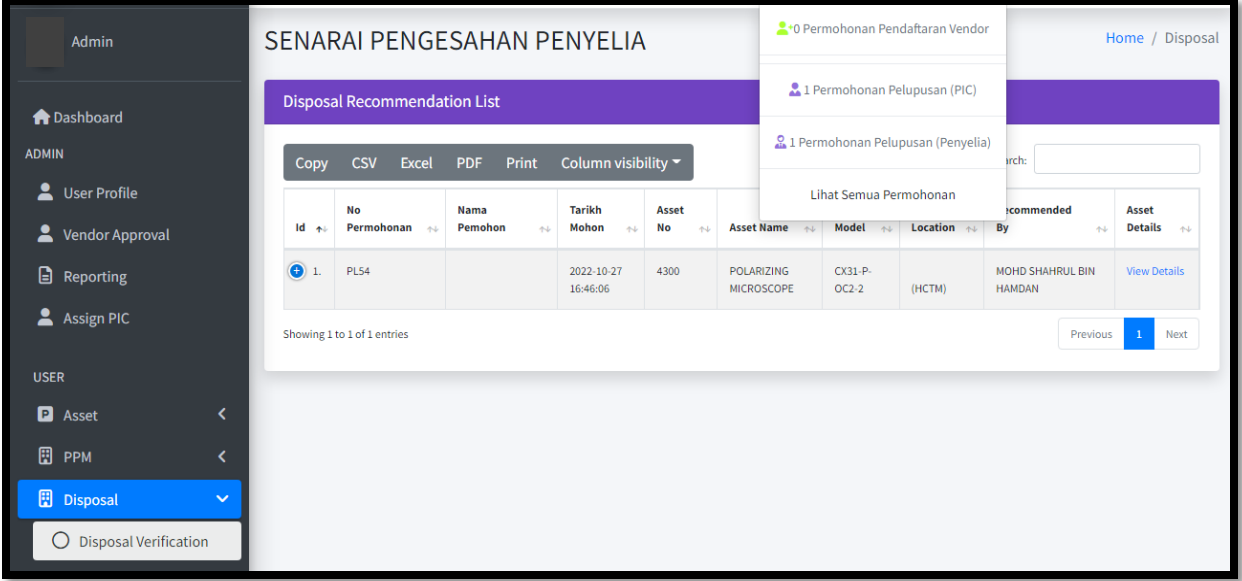

- 1. Permohonan syor lupus yang telah diambil tindakan akan dikeluarkan dari senarai
- 2. Pada bahagian atas dipaparkan notifikasi/alert tindakan yang perlu diambil dari Penyelia Prasarana
- 3. Sila rujuk paparan seterusnya

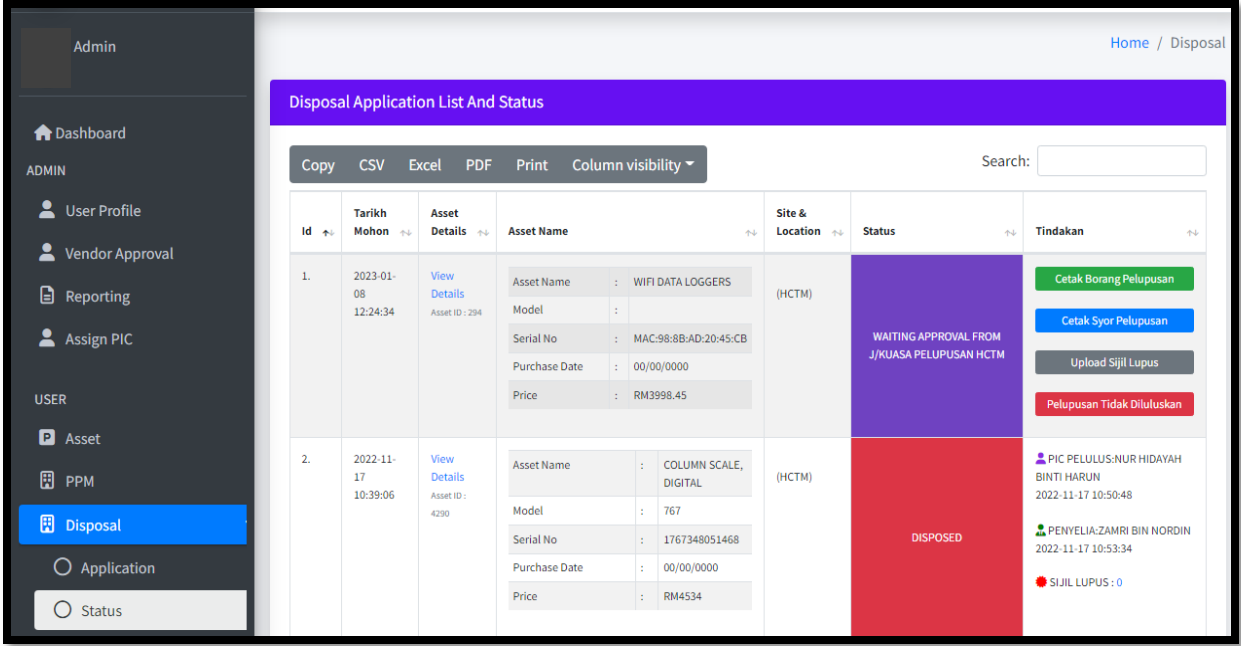

- 1. Pemohon boleh semak permohonan syor lupus pada Menu *Disposal* > Status
- 2. Terdapat empat (4) tindakan ;
	- a. Cetak Borang Pelupusan
	- b. Cetak Syor Pelupusan
	- c. Upload Sijil Lupus
	- d. Pelupusan Tidak Diluluskan
- 3. Sila rujuk paparan seterusnya

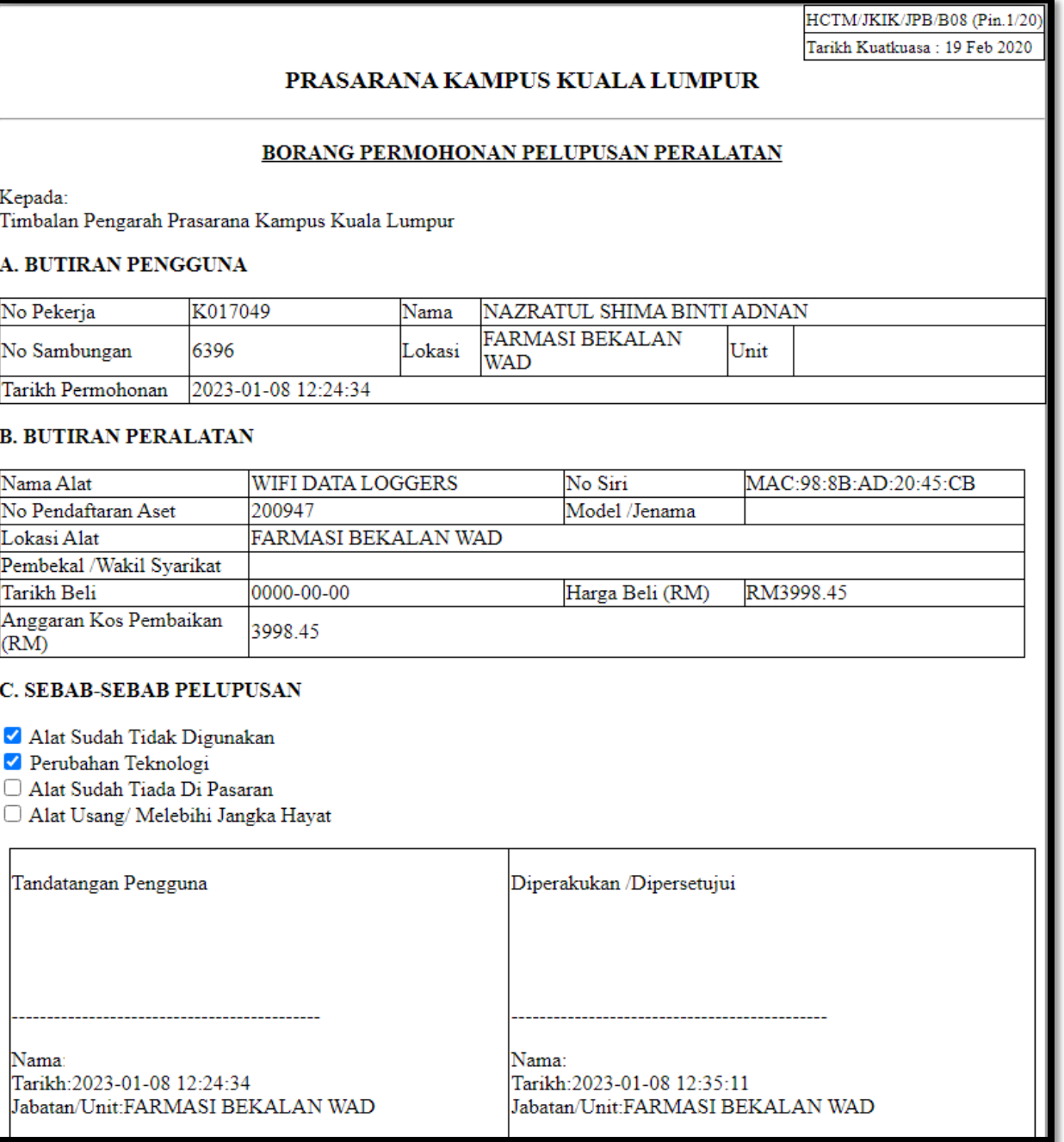

- 1. Contoh Borang Permohonan Pelupusan
- 2. Sila rujuk paparan seterusnya

HCTM/JKIK/JPB/B08 (Pin.1/20) Tarikh Kuatkuasa: 19 Feb 2020

### PRASARANA KAMPUS KUALA LUMPUR

#### **BORANG SYOR PELUPUSAN PERALATAN**

Tarikh: 09/01/2023 Kepada: FARMASI BEKALAN WAD

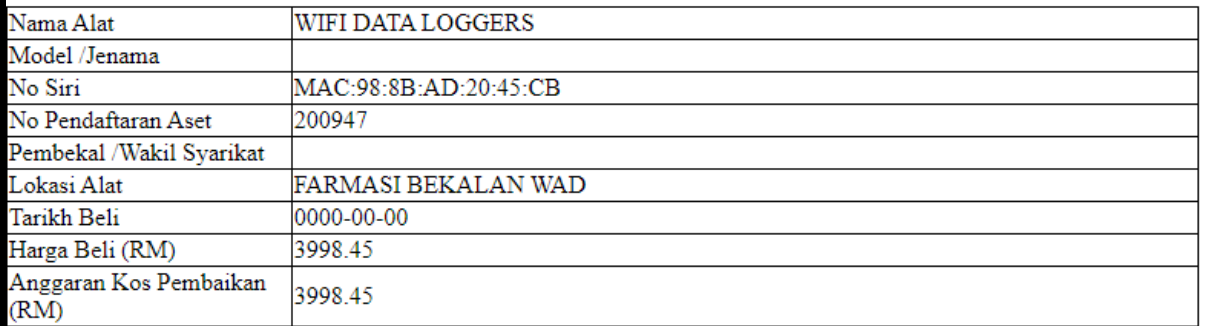

### Adalah disyorkan peralatan di atas dilupuskan kerana sebab-sebab berikut:

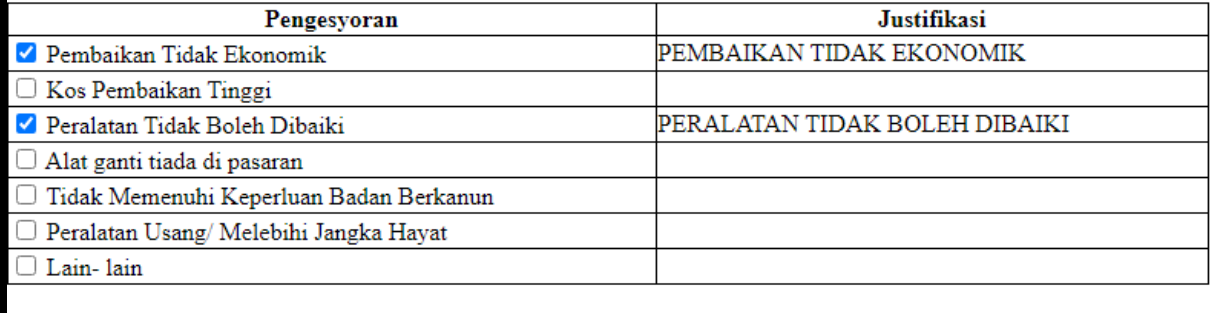

Pengurusan Pegawai Penyelia Pengesyor : ZAMRI BIN NORDIN PENOLONG JURUTERA JA36 09/01/2023 08:48:03 am

k - Unit Perolehan dan Bekalan, Jabatan Bendahari KKL

- 1. Contoh Borang Syor Pelupusan
- 2. Sila rujuk paparan seterusnya

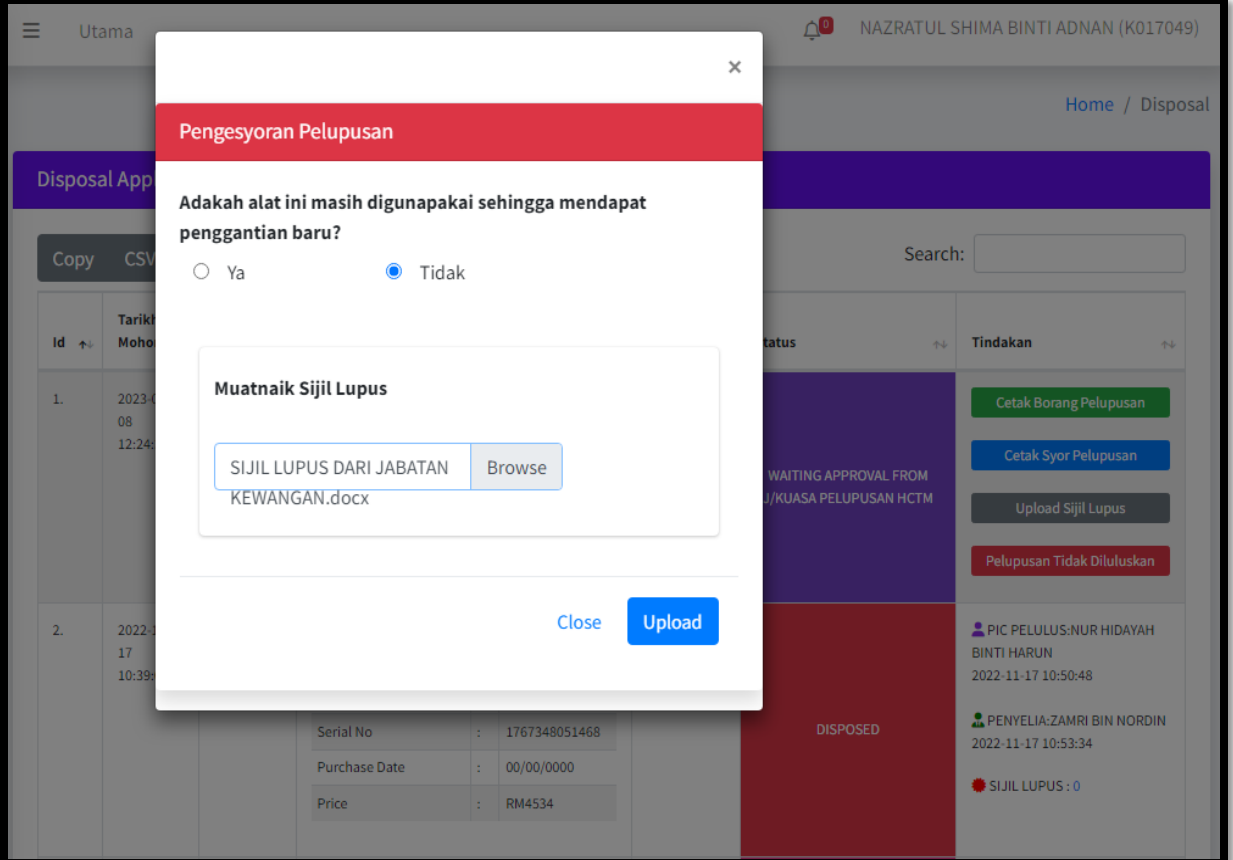

- 1. Pemohon perlu masukkan maklumat pengesyoran samada alat yang dimohon untuk lupus perlu digunakan sehingga mendapat penggantian baru atau tidak
- 2. Selepas menerima sijil lupus dari Jabatan Kewangan perlu dimuatnaik seperti paparan di atas dan klik *Upload*
- 3. Sila rujuk paparan seterusnya

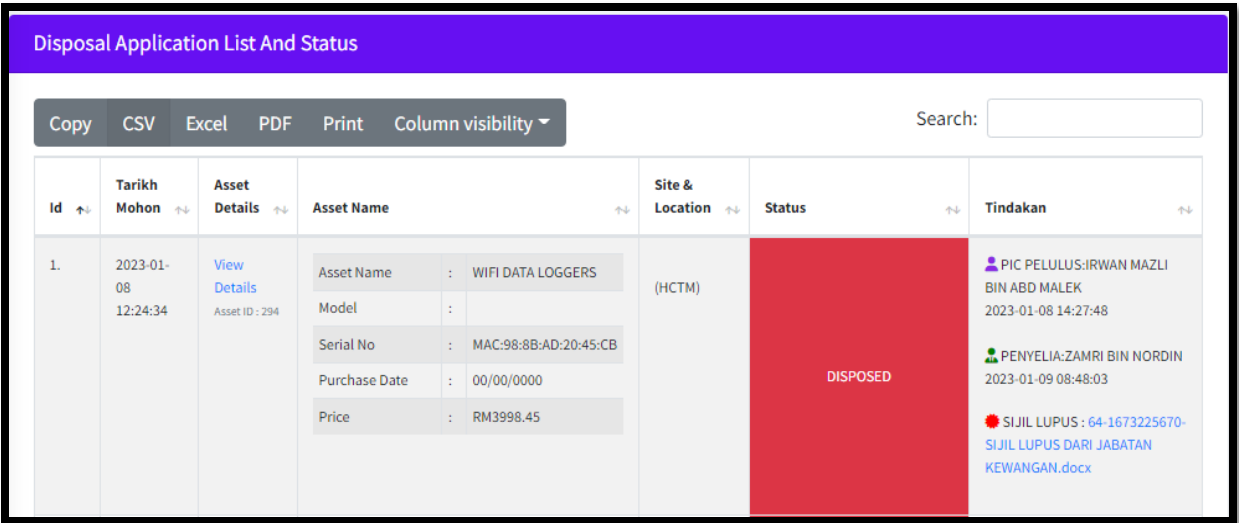

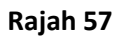

- 1. Maklumat pada tindakan telah dikemaskini seperti paparan di atas
- 2. Maklumat PIC dan Penyelia dipaparkan untuk semakan pemohon
- 3. Sila rujuk paparan seterusnya

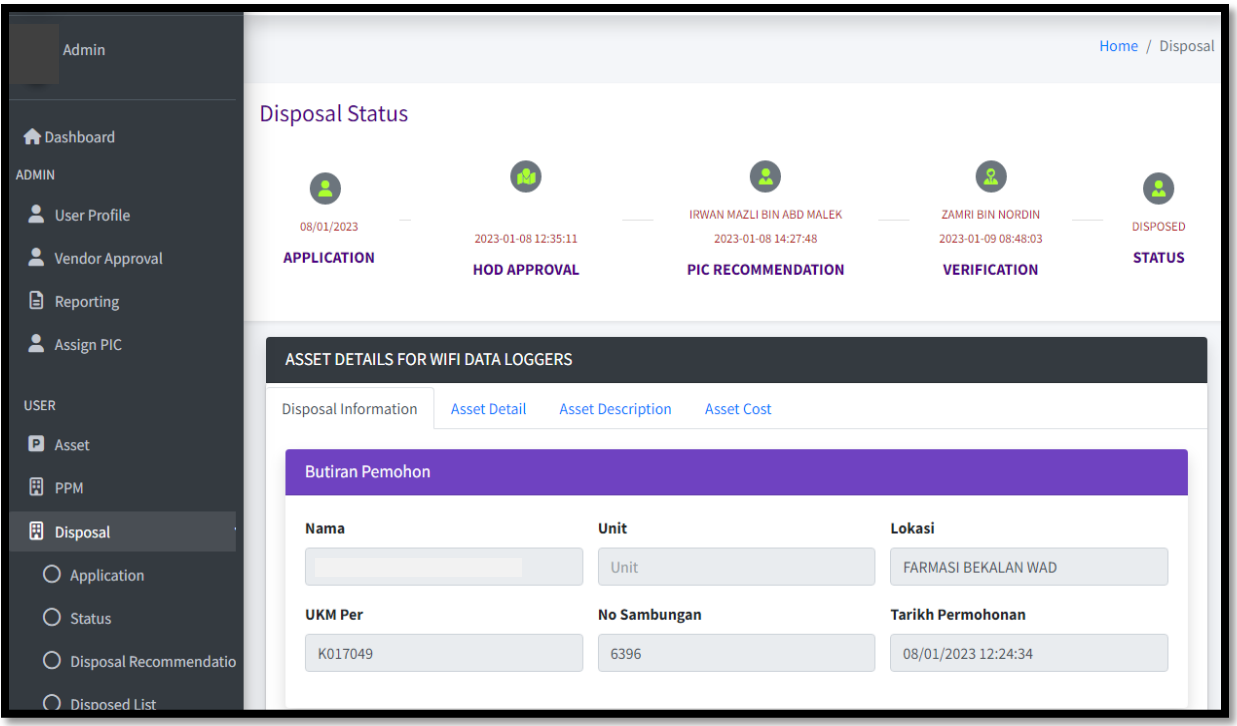

- 1. Status pelupusan yang telah lengkap akan dipaparkan seperti rajah di atas untuk semakan dan makluman pemohon
- 2. Sila rujuk paparan seterusnya

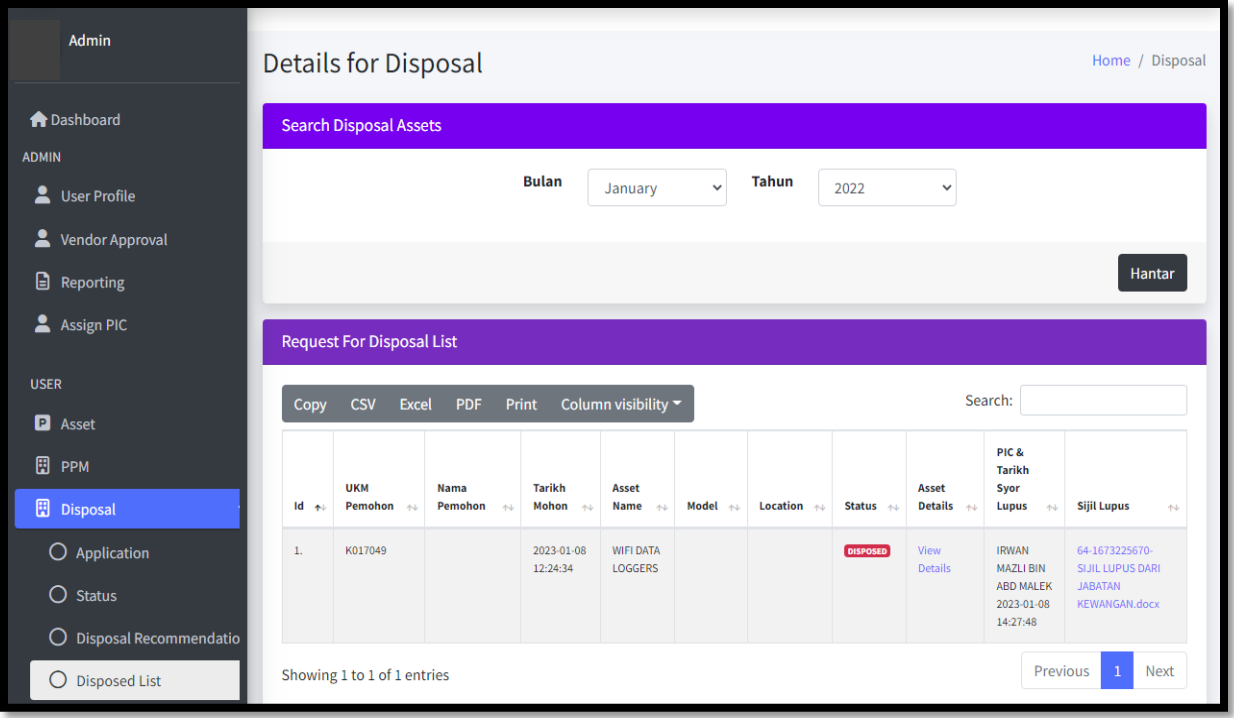

- 1. Klik pada Menu *Disposal* > *Disposed List*
- 2. Masukkan bulan dan tahun untuk paparkan semua senarai permohonan pelupusan yang telah disyorkan dari semua jabatan
- 3. Selesai